# **Oracle® Fusion Middleware**

User's Guide for Oracle Application Adapters for Oracle Enterprise Content Management

11*g* Release 1 (11.1.1) **E17954-01**

January 2011

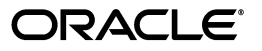

Oracle Fusion Middleware User's Guide for Oracle Application Adapters for Oracle Enterprise Content Management, 11*g* Release 1 (11.1.1)

E17954-01

Copyright © 2008, 2011, Oracle and/or its affiliates. All rights reserved.

Primary Author: Sarah Howland

Contributor: Kevin de Smidt, Sancho Pinto, Rama Vijjapurapu, Kevin Cocilo, Tom Albrecht

This software and related documentation are provided under a license agreement containing restrictions on use and disclosure and are protected by intellectual property laws. Except as expressly permitted in your license agreement or allowed by law, you may not use, copy, reproduce, translate, broadcast, modify, license, transmit, distribute, exhibit, perform, publish, or display any part, in any form, or by any means. Reverse engineering, disassembly, or decompilation of this software, unless required by law for interoperability, is prohibited.

The information contained herein is subject to change without notice and is not warranted to be error-free. If you find any errors, please report them to us in writing.

If this software or related documentation is delivered to the U.S. Government or anyone licensing it on behalf of the U.S. Government, the following notice is applicable:

U.S. GOVERNMENT RIGHTS Programs, software, databases, and related documentation and technical data delivered to U.S. Government customers are "commercial computer software" or "commercial technical data" pursuant to the applicable Federal Acquisition Regulation and agency-specific supplemental regulations. As such, the use, duplication, disclosure, modification, and adaptation shall be subject to the restrictions and license terms set forth in the applicable Government contract, and, to the extent applicable by the terms of the Government contract, the additional rights set forth in FAR 52.227-19, Commercial Computer Software License (December 2007). Oracle USA, Inc., 500 Oracle Parkway, Redwood City, CA 94065.

This software is developed for general use in a variety of information management applications. It is not developed or intended for use in any inherently dangerous applications, including applications which may create a risk of personal injury. If you use this software in dangerous applications, then you shall be responsible to take all appropriate fail-safe, backup, redundancy, and other measures to ensure the safe use of this software. Oracle Corporation and its affiliates disclaim any liability for any damages caused by use of this software in dangerous applications.

Oracle is a registered trademark of Oracle Corporation and/or its affiliates. Other names may be trademarks of their respective owners.

This software and documentation may provide access to or information on content, products, and services from third parties. Oracle Corporation and its affiliates are not responsible for and expressly disclaim all warranties of any kind with respect to third-party content, products, and services. Oracle Corporation and its affiliates will not be responsible for any loss, costs, or damages incurred due to your access to or use of third-party content, products, or services.

# **Contents**

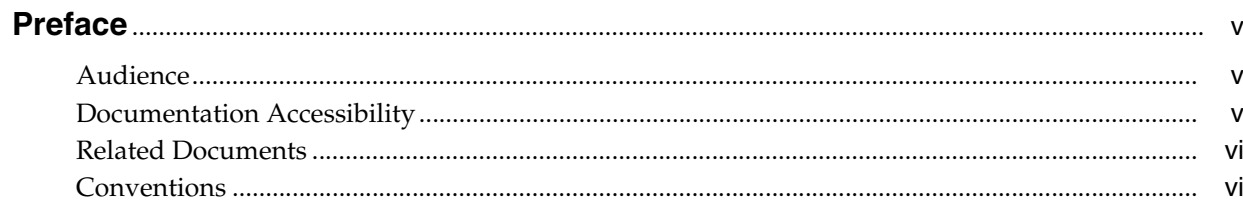

# 1 Solutions Overview

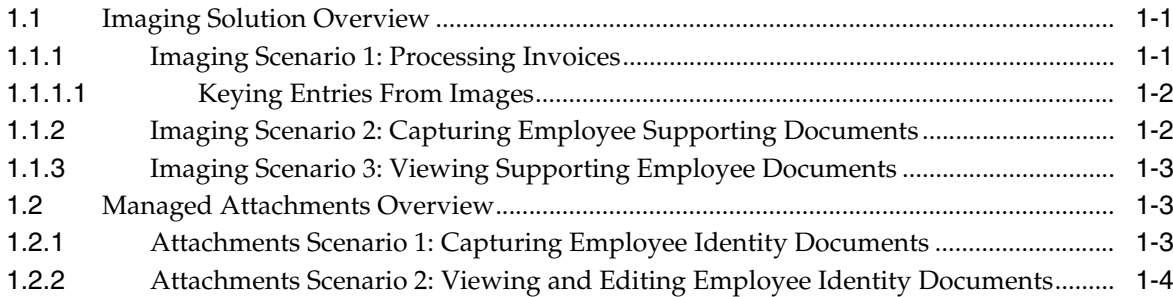

# 2 Using the Imaging Solution

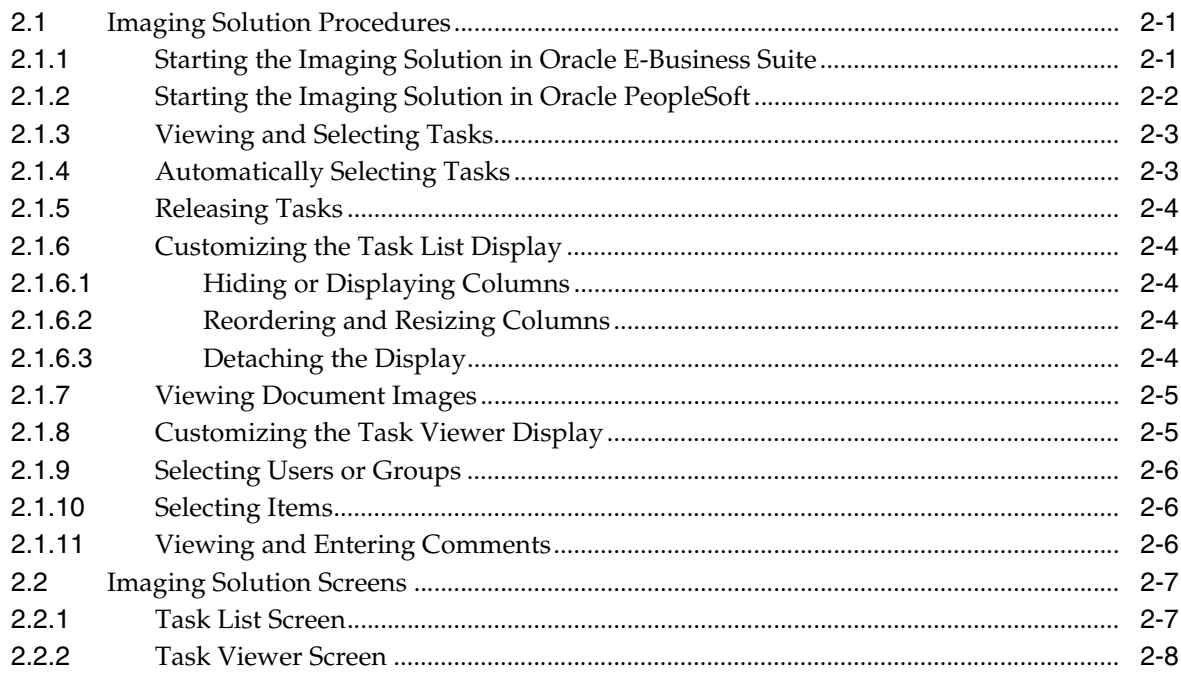

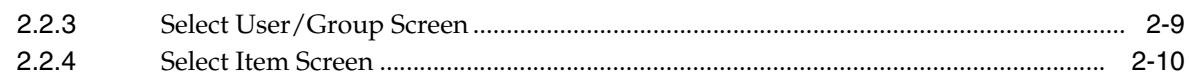

# 3 Using the Managed Attachments Solution

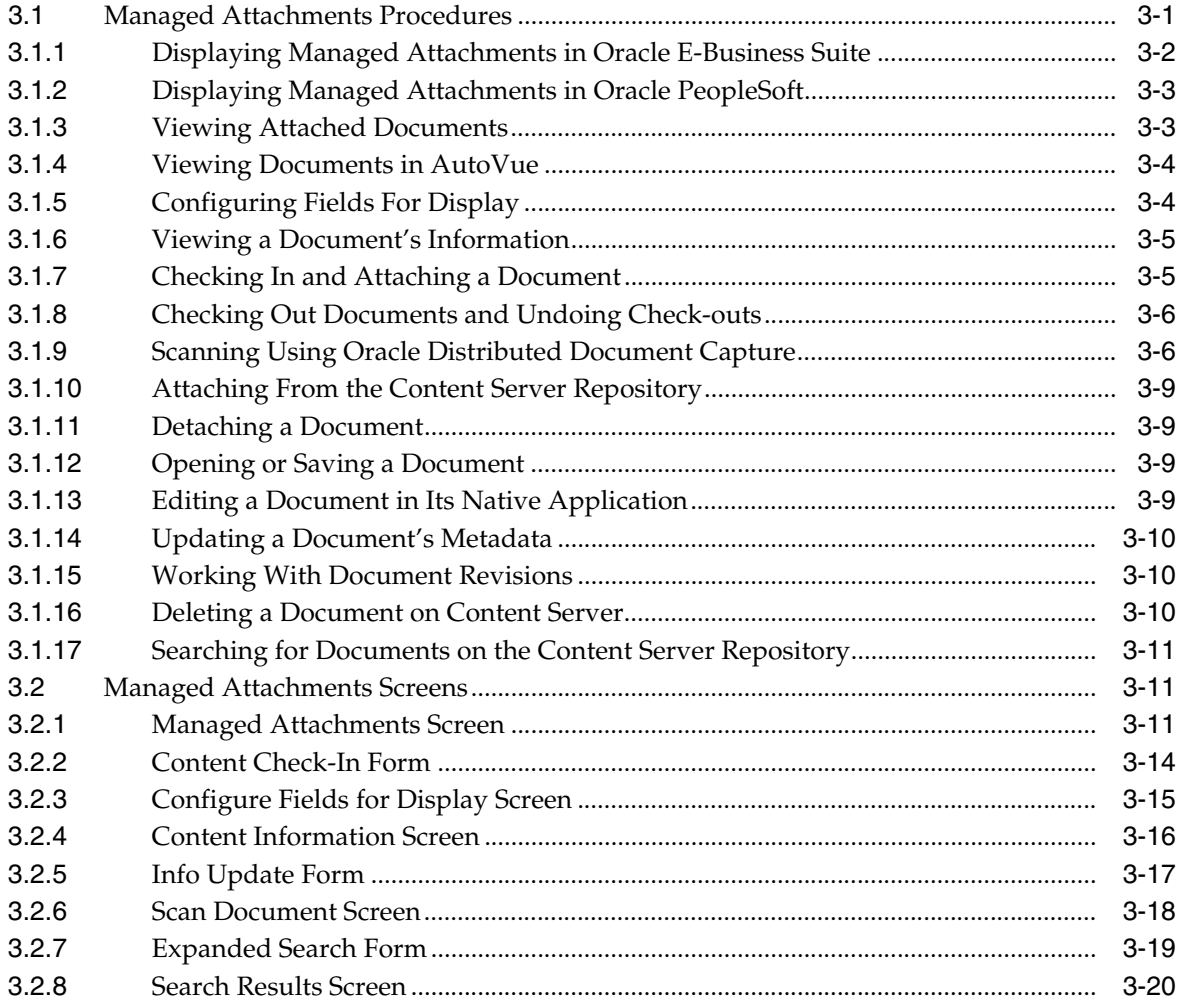

Index

# **Preface**

<span id="page-4-0"></span>The *User's Guide for Oracle Application Adapters for Oracle Enterprise Content Management* describes how to use the features provided by Oracle application adapter solutions with selected business applications.

# <span id="page-4-1"></span>**Audience**

This document provides instructions for end-users whose Oracle business application has been extended using an Oracle Enterprise Content Management application adapter solution.

# <span id="page-4-2"></span>**Documentation Accessibility**

Our goal is to make Oracle products, services, and supporting documentation accessible to all users, including users that are disabled. To that end, our documentation includes features that make information available to users of assistive technology. This documentation is available in HTML format, and contains markup to facilitate access by the disabled community. Accessibility standards will continue to evolve over time, and Oracle is actively engaged with other market-leading technology vendors to address technical obstacles so that our documentation can be accessible to all of our customers. For more information, visit the Oracle Accessibility Program Web site at http://www.oracle.com/accessibility/.

#### **Accessibility of Code Examples in Documentation**

Screen readers may not always correctly read the code examples in this document. The conventions for writing code require that closing braces should appear on an otherwise empty line; however, some screen readers may not always read a line of text that consists solely of a bracket or brace.

#### **Accessibility of Links to External Web Sites in Documentation**

This documentation may contain links to Web sites of other companies or organizations that Oracle does not own or control. Oracle neither evaluates nor makes any representations regarding the accessibility of these Web sites.

#### **Access to Oracle Support**

Oracle customers have access to electronic support through My Oracle Support. For information, visit http://www.oracle.com/support/contact.html or visit http://www.oracle.com/accessibility/support.html if you are hearing impaired.

# <span id="page-5-0"></span>**Related Documents**

For administrator adapter information, see the *Oracle Fusion Middleware Administrator's Guide for Oracle Application Adapters for Oracle Enterprise Content Management*.

# <span id="page-5-1"></span>**Conventions**

The following text conventions are used in this document:

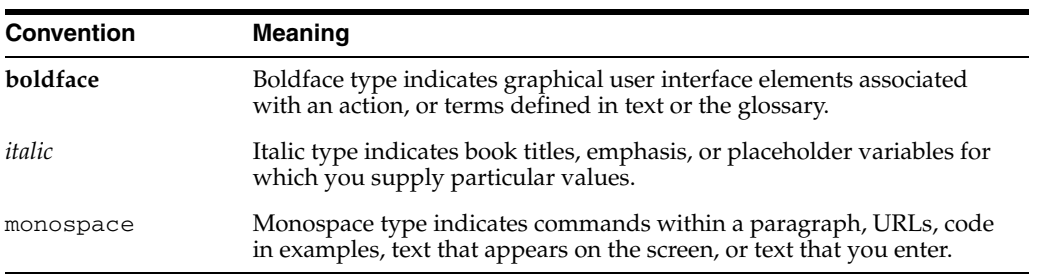

# <span id="page-6-9"></span><span id="page-6-6"></span><span id="page-6-5"></span><sup>1</sup>**Solutions Overview**

<span id="page-6-0"></span>This guide describes how to use business application solutions provided by the Oracle Application Adapters for Oracle Enterprise Content Management. The adapters include the following solutions for Oracle E-Business Suite and Oracle PeopleSoft:

- <span id="page-6-8"></span>**Imaging Solution**, which provides imaging, capture, and workflow capabilities using Oracle Imaging and Process Management (Oracle I/PM). For overview information, see [Section 1.1.](#page-6-1) Details are covered in [Chapter 2, "Using the Imaging](#page-10-3)  [Solution."](#page-10-3)
- <span id="page-6-11"></span>■ **Managed Attachments Solution**, which enables business users to attach, scan, and retrieve document attachments stored in an Oracle Universal Content Management (Oracle UCM) repository. For overview information, see [Section 1.2](#page-8-1). Details are covered in [Chapter 3, "Using the Managed Attachments Solution."](#page-22-2)

# <span id="page-6-1"></span>**1.1 Imaging Solution Overview**

The Imaging Solution provides imaging, capture, and workflow capabilities using Oracle Imaging and Process Management (Oracle I/PM). Depending on configuration, use the Imaging Solution for tasks such as the following:

- <span id="page-6-10"></span>Launch Oracle I/PM from your business application, and select and perform workflow tasks. When you select a task, you acquire it for your use and it is no longer available to other users.
- <span id="page-6-4"></span><span id="page-6-3"></span>View attached images and metadata values. Use Oracle I/PM's tools for viewing, annotating, and redacting images, as your permissions allow.
- <span id="page-6-7"></span>Key entries in your business application while viewing images and related values in the Oracle I/PM viewer. See [Section 1.1.1.1, "Keying Entries From Images."](#page-7-0)
- Perform actions related to the workflow task, such as routing, canceling, updating, and completing tasks.
- Scan or upload supporting documents for a selected business application record.
- View supporting images for a business application record without leaving the business application.

## <span id="page-6-2"></span>**1.1.1 Imaging Scenario 1: Processing Invoices**

An Imaging Solution configured for invoice processing might work as follows:

**1.** A workflow process automatically generates user tasks.

<span id="page-7-6"></span>An invoice is uploaded, metadata values are assigned, and a task for processing the invoice is generated. Typically, tasks are pooled into profiles from which groups of users select. You may have access to tasks in multiple profiles.

- **2.** From your business application, you launch the invoices imaging solution, by selecting a command or clicking a link or button called **Process Invoices**.
- **3.** You select a task from those listed for a selected profile. Once you select (acquire) a task, it is no longer available to other users.
- **4.** In the Task Viewer, you view the task's invoice image, key entries in your business application based on the image, and perform related commands.

<span id="page-7-2"></span>Additional action commands are typically provided in a side panel. You might route the task to another user or group for approval, add comments for others to view, skip the task, or re-scan or delete the task's document.

**5.** You complete the task and begin another, if desired.

<span id="page-7-5"></span><span id="page-7-4"></span>Most often, changes you make in your business application are synchronized with Oracle I/PM, and vice versa.

#### <span id="page-7-0"></span>**1.1.1.1 Keying Entries From Images**

When configured, the Imaging Solution enables you to easily key entries in your business application while viewing a related image on another monitor. For example, you might follow this sequence to process invoices:

- **1.** From your business application's invoice entry screen, start the invoice imaging solution.
- **2.** Select a task. In the Task Viewer screen, view the invoice image and its associated metadata values.
- **3.** In the invoice entry screen, key in entries such as invoice amount and date.
- **4.** Save the invoice entry in your business application.
- **5.** Complete the task.
	- Values are synchronized between Oracle I/PM and your business application. For example, suppose the amount was incorrectly listed in the Oracle I/PM summary values. If you entered a different amount in the invoice entry screen (based on the invoice image), the Oracle I/PM metadata value is updated.
	- If configured, the invoice image is stored as an attachment to the corresponding business application record.
- <span id="page-7-3"></span>**6.** You repeat steps 2 through 5 to create additional invoice records, keying from their displayed images.

## <span id="page-7-1"></span>**1.1.2 Imaging Scenario 2: Capturing Employee Supporting Documents**

An Imaging Solution configured for capturing supporting documents might work as follows:

- **1.** From your business application, you retrieve a record such as an employee record.
- **2.** You launch the document imaging solution, by selecting a command or clicking a link or button called **Scan Employee Document**.
- **3.** Oracle Distributed Document Capture launches and automatically initiates a scan (if a scanner is attached to the desktop) or enables you to upload electronic images from your desktop.
- **4.** You enter index values (metadata) in Oracle Distributed Document Capture to store with the images.
- **5.** You click **Send**, which transmits the captured document images and their metadata from Oracle Distributed Document Capture to Oracle I/PM.

### <span id="page-8-0"></span>**1.1.3 Imaging Scenario 3: Viewing Supporting Employee Documents**

An Imaging solution configured for viewing supporting documents might work as follows:

- **1.** From your business application, you retrieve a record such as an employee record.
- **2.** You launch the document imaging solution, by selecting a command or clicking a link or button called **View Employee Documents**.
- **3.** From the list of documents associated with the employee record and their metadata values, you select a document.
- **4.** The document is displayed in the Oracle I/PM viewer, where you can view its images, and with appropriate permissions, apply annotations or redactions.

# <span id="page-8-1"></span>**1.2 Managed Attachments Overview**

The Managed Attachments Solution enables business users to attach, scan, store, and retrieve attachments stored in an Oracle UCM Content Server repository. An Oracle UCM repository enables users throughout an enterprise to view, collaborate on, and retire content, ensuring that content is secure, accurate, and up-to-date.

Depending on configuration, use the Managed Attachments Solution for tasks such as the following:

- Check in new documents to Content Server and attach them to the selected business application entity
- Scan and import documents using Oracle Distributed Document Capture, attaching them to the selected business application
- Open documents in their native application, Web-viewable format, or AutoVue viewer (if configured)
- Detach documents from the selected business application entity
- Search Content Server and attach documents to the selected business application entity from the Oracle UCM repository
- Check out documents, locking them to changes by other users
- Modify a document's metadata values
- If configured, view a previous attached revision and update the attachment revision
- View an attached document's information

### <span id="page-8-2"></span>**1.2.1 Attachments Scenario 1: Capturing Employee Identity Documents**

A Managed Attachments solution configured for capturing employee documents such as passports might work as follows:

**1.** From your business application, you retrieve a record such as an employee record.

- **2.** You launch the Managed Attachments solution, by selecting a command or clicking a link or button called **Scan Employee Document**.
- **3.** Oracle Distributed Document Capture launches and automatically initiates a scan (if a scanner is attached to the desktop) or enables you to upload electronic images from your desktop.
- **4.** You select attachment settings, click **Scan Document**, then enter index values (metadata) in Oracle Distributed Document Capture to store with the images.
- **5.** You click **Send**, which transmits the captured document images and their metadata from Oracle Distributed Document Capture to Oracle UCM.
- **6.** You click the **Refresh** button to see the newly scanned or imported document listed as attached to the selected employee record.

## <span id="page-9-0"></span>**1.2.2 Attachments Scenario 2: Viewing and Editing Employee Identity Documents**

A Managed Attachments solution configured for viewing employee identity documents might work as follows:

- **1.** From your business application, you retrieve an employee record.
- **2.** You launch the attachments solution, by selecting a command or clicking a link or button called **View Employee Documents**.
- **3.** The Managed Attachments screen displays, listing attachments for the employee record.
- **4.** An attachment may show its revision number, and if it was checked out by you or another user. If revision-specific mode has been configured and an older revision is attached, you can either view the older attached revision or view the newer revision and make it the new attached version.
- **5.** You select an attached document's **Edit** icon. As you make updates to the document, it is checked out to you and cannot be edited by others. When you check in the revised document, its revision number is incremented.
- **6.** The document is displayed in Oracle UCM (or the AutoVue viewer), where you can view its images, and with appropriate permissions, apply annotations or redactions.

# <span id="page-10-3"></span><sup>2</sup>**Using the Imaging Solution**

<span id="page-10-0"></span>This section covers the following topics:

- [Section 2.1, "Imaging Solution Procedures"](#page-10-1)
- [Section 2.2, "Imaging Solution Screens"](#page-16-0)

# <span id="page-10-1"></span>**2.1 Imaging Solution Procedures**

This section describes how to perform the following tasks in the Imaging Solution.

#### **Starting the Solution**

- [Section 2.1.1, "Starting the Imaging Solution in Oracle E-Business Suite"](#page-10-2)
- [Section 2.1.2, "Starting the Imaging Solution in Oracle PeopleSoft"](#page-11-0)

#### **Working with the Task List**

- [Section 2.1.3, "Viewing and Selecting Tasks"](#page-12-0)
- [Section 2.1.4, "Automatically Selecting Tasks"](#page-12-1)
- [Section 2.1.5, "Releasing Tasks"](#page-13-0)
- [Section 2.1.6, "Customizing the Task List Display"](#page-13-1)

#### **Performing Tasks**

- [Section 2.1.7, "Viewing Document Images"](#page-14-0)
- [Section 2.1.8, "Customizing the Task Viewer Display"](#page-14-1)
- [Section 2.1.9, "Selecting Users or Groups"](#page-15-0)
- [Section 2.1.10, "Selecting Items"](#page-15-1)
- <span id="page-10-4"></span>[Section 2.1.11, "Viewing and Entering Comments"](#page-15-2)

#### <span id="page-10-2"></span>**2.1.1 Starting the Imaging Solution in Oracle E-Business Suite**

Follow these steps to display the Imaging Solution from Oracle E-Business Suite.

**Note:** Ensure the following browser settings are configured:

- Pop-up blockers are disabled for the hostnames used in this solution
- Cookies are not blocked
- **1.** Display a supported Oracle E-Business Suite form.
- <span id="page-11-4"></span>**2.** From the toolbar, click the **Zoom** icon shown below. (Depending on configuration, you may instead select a specific menu or press a specific key.)

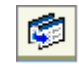

<span id="page-11-5"></span>**3.** From the **Zooms** menu (or similar menu), select the solution command and click **OK**. For example, if using an invoice processing imaging solution, you might select **Process Invoices**. For a document imaging solution, you might select a command called **Scan Employee Document** or **View Employee Documents**.

<span id="page-11-1"></span>**Note:** Depending on configuration, you may be prompted to enter a username and password to log in to the solution.

Depending on the solution command you selected, imaging-related options are displayed. For example:

- <span id="page-11-3"></span>If you selected a **Process Invoices** command for a *workflow* imaging solution, the [Task List Screen](#page-16-1) is displayed. If needed, select a profile in the Profile field. Tasks are associated with a *profile*, and users assigned a profile can access any of its tasks not currently selected by other users. After you select a profile, a list of tasks is displayed. See [Section 2.1.3, "Viewing and Selecting Tasks."](#page-12-0)
- If you selected a **Scan Employee Document** command for a *supporting document* imaging solution, an application called Oracle Distributed Document Capture launches, enabling you to either scan from a desktop scanner or upload electronic images for the business application employee record.
- If you selected a **View Employee Documents** command for a *supporting document* imaging solution, a list of documents associated with the selected employee record displays, enabling you to view selected documents.

## <span id="page-11-0"></span>**2.1.2 Starting the Imaging Solution in Oracle PeopleSoft**

<span id="page-11-2"></span>Follow these steps to display the Imaging Solution from Oracle PeopleSoft.

**Note:** Ensure the following browser settings are configured:

- Pop-up blockers are disabled for the hostnames used in this solution
- Cookies are not blocked
- **1.** Display a supported Oracle PeopleSoft page.
- **2.** From the toolbar, click the button or link or select the command that activates the solution.

For example, if using an invoice processing imaging solution, you might select **Process Invoices**. For a document imaging solution, you might select a command called **Scan Employee Document** or **View Employee Documents**.

**Note:** Depending on configuration, you may be prompted to enter a user name and password to log in to the solution.

Depending on the solution command you selected, imaging-related options are displayed. For example:

- <span id="page-12-4"></span>■ If you selected a **Process Invoices** command for a *workflow* imaging solution, the [Task List Screen](#page-16-1) is displayed. If needed, select a profile in the Profile field. Tasks are associated with a *profile*, and users assigned a profile can access any of its tasks not currently selected by other users. After you select a profile, a list of tasks is displayed. See [Section 2.1.3, "Viewing and Selecting Tasks."](#page-12-0)
- If you selected a **Scan Employee Document** command for a *supporting document* imaging solution, an application called Oracle Distributed Document Capture launches, enabling you to either scan from a desktop scanner or upload electronic images for the business application employee record.
- <span id="page-12-2"></span>If you selected a **View Employee Documents** command for a *supporting document* imaging solution, a list of documents associated with the selected employee record displays, enabling you to view selected documents.

#### <span id="page-12-0"></span>**2.1.3 Viewing and Selecting Tasks**

Follow these steps to view a list of available tasks and begin performing them.

When you select a task, it is acquired for your use and no longer available to other users also assigned the selected profile. It remains selected until you complete or release the task, even if you close the browser and the session times out. The next time you view the task list, it remains listed as one of your tasks. To release (unacquire) a task, see [Section 2.1.5.](#page-13-0)

- **1.** Start the Imaging Solution as described in [Section 2.1.1](#page-10-2).
- **2.** If needed, select a profile in the **Profile** field, and click **Refresh**.

Tasks are associated with a *profile*, where users assigned the profile can access its tasks. After you refresh the display, a list of the profile's tasks is displayed.

- **3.** From the [Task List Screen,](#page-16-1) select a task.
	- To perform tasks without selecting them manually, click **Auto Task**. In this mode, tasks are automatically assigned and displayed in the [Task Viewer](#page-17-0)  [Screen.](#page-17-0)
	- To manually select a task, click its **View Task** link in the Action column. The task is displayed in the [Task Viewer Screen](#page-17-0).
	- A side panel may list additional task list actions you can perform.

#### <span id="page-12-1"></span>**2.1.4 Automatically Selecting Tasks**

<span id="page-12-3"></span>Follow these steps to use auto task mode, in which tasks are automatically displayed for you in the [Task Viewer Screen,](#page-17-0) instead of you selecting them individually from the [Task List Screen](#page-16-1).

- **1.** Display the [Task List Screen.](#page-16-1)
- **2.** Click **Auto Task**.

The [Task Viewer Screen](#page-17-0) is displayed with your first task. After you complete a task, the next task is automatically displayed in the viewer.

**3.** To exit auto task mode, click the link for returning to the task list from the side panel.

## <span id="page-13-8"></span><span id="page-13-0"></span>**2.1.5 Releasing Tasks**

When you select a task, it becomes acquired by you, until you either complete or release it. If you close your browser without completing a task, the task remains listed in your task list when you next view the list.

Follow these steps to release a task and make it available to all users assigned its associated profile. Note that clicking a Return to Tasklist action command also releases the selected task.

- **1.** Display the [Task List Screen.](#page-16-1)
- **2.** Select a task to release.
- <span id="page-13-9"></span>**3.** Click **Release**.

### <span id="page-13-1"></span>**2.1.6 Customizing the Task List Display**

You can adjust the task list in the following ways:

- [Section 2.1.6.1, "Hiding or Displaying Columns"](#page-13-2)
- [Section 2.1.6.2, "Reordering and Resizing Columns"](#page-13-3)
- [Section 2.1.6.3, "Detaching the Display"](#page-13-4)

#### <span id="page-13-2"></span>**2.1.6.1 Hiding or Displaying Columns**

Follow these steps to hide or display columns in the Task List Screen.

- **1.** Display the [Task List Screen.](#page-16-1) (If needed, choose a profile in the Profile field.)
- **2.** Click the **View** menu, select **Columns**, and select a column to hide or display it.

<span id="page-13-6"></span>Selecting a column hides it if displayed, and displays it if hidden. A check mark is displayed next to columns selected for display.

Select **Show All** to display all columns.

#### <span id="page-13-5"></span><span id="page-13-3"></span>**2.1.6.2 Reordering and Resizing Columns**

For ease of use, you can change the order in which columns are displayed and their width. Follow these steps to reorder and resize columns.

- **1.** Display the [Task List Screen.](#page-16-1) (If needed, choose a profile in the Profile field.)
- **2.** To resize a column, hover the cursor over its heading until a double arrow is displayed, then click and drag to increase or decrease its width.
- **3.** Reorder columns using either of these methods:
	- Click a column's heading row, and drag and drop it to a new location. Columns are reordered.
	- Click **View**, then **Reorder Columns**. In the Reorder Columns popup displayed, select columns to display and click the up and down buttons to reorder them. The column you position topmost in this popup is displayed leftmost in the task list table. Click **OK**.

#### <span id="page-13-7"></span><span id="page-13-4"></span>**2.1.6.3 Detaching the Display**

Follow these steps to display an expanded view of the task list in a detached, movable screen.

**1.** Display the [Task List Screen.](#page-16-1) (If needed, choose a profile in the **Profile** field.)

- **2.** Click **Detach**. The list of tasks is displayed in its own screen within the application screen. The Detached button appears pressed.
- <span id="page-14-5"></span>**3.** To return the list of tasks to its attached position, click **Detach** again.

#### <span id="page-14-0"></span>**2.1.7 Viewing Document Images**

<span id="page-14-4"></span>Follow these steps to view a document associated with a selected task in the Oracle I/PM viewer.

**1.** Display the [Task Viewer Screen,](#page-17-0) either by selecting a task or choosing **Auto Task** in the [Task List Screen.](#page-16-1)

The task's document is displayed in the Oracle I/PM viewer in the large panel of the Task Viewer Screen. The document title is listed in the top tab.

**Note:** The first time you access the viewer per session, you may be prompted to log in to Oracle I/PM. Enter a user name and password and click **Sign In**.

**2.** Use the Oracle I/PM viewer toolbar buttons to perform tasks such as rotating images, zooming in or out, or moving between pages of the document.

<span id="page-14-6"></span>For more information, see the *Oracle Fusion Middleware User's Guide for Oracle Imaging and Process Management*.

**3.** If needed, switch between the basic and advanced viewer modes. (You must use the advanced viewer mode for annotations.)

#### <span id="page-14-1"></span>**2.1.8 Customizing the Task Viewer Display**

<span id="page-14-2"></span>In addition to the Oracle I/PM image viewer, the Task Viewer screen typically displays Task Actions, Summary, and Comments side panels that relate to the selected task.

- The **Oracle I/PM Viewer** panel shows the document's image, along with related options. See [Section 2.1.7, "Viewing Document Images."](#page-14-0)
- The **Task Actions** panel lists action commands related to the task, such as routing, updating, or completing actions.
- The **Summary** panel lists key metadata values assigned to the document in Oracle I/PM for quick reference. For example, in an Invoice Processing scenario, invoice number and supplier name might be listed.
- The **Comments** panel lists comments entered for the task by users. See [Section 2.1.11, "Viewing and Entering Comments."](#page-15-2)
- A **dynamic data table** may also be displayed. For example, a table showing General Ledger lines might display for an invoice processing solution.

You can customize the task viewer as follows:

- To hide a panel, click its minus (-) sign box. The panel collapses and the sign changes to a plus  $(+)$ . To show a panel, click its plus  $(+)$  sign.
- To resize a panel, hover the cursor at the top of its title bar. When it becomes a two-headed arrow, click and drag it up or down to change its size.
- <span id="page-14-3"></span>You can use the basic or advanced viewer mode. You must use the advanced viewer mode to add annotations, as your permissions allow.

<span id="page-15-4"></span>**Tip:** Click the **Preferences** link at the top of the screen to set the basic or advanced viewer mode to display by default.

#### <span id="page-15-0"></span>**2.1.9 Selecting Users or Groups**

When performing tasks, you might identify a user or group of users. For example, in an invoice processing solution, you might search for users to request an invoice's approval. Follow these steps to search for a user or group of users and select them. (Depending on configuration, you search for either users or groups.)

**1.** Display the [Select User/Group Screen](#page-18-0).

<span id="page-15-5"></span>This screen is displayed whenever you choose an action command requiring a user or group selection.

- **2.** In the **Search** field, specify the criteria by which you are searching, such as by user name or group name.
- **3.** In the entry field, specify the value for which you are searching.

For example, if searching by user name, enter a portion or all of the user's name. You can enter an asterisk (\*) as a wildcard character to match one or more characters. For example, type *Acc\** to search for a group called Accounting.

**4.** Click **Search** to perform the search.

<span id="page-15-7"></span>**Note:** On a large system, the search could take a while. The more specific your search criteria, the faster results are displayed.

- **5.** From the search results displayed in the **Available Values** field, select one or more users or groups and click **Move** to move them to the Selected Values field. If needed, click **Remove** or **Remove All** to remove users or groups.
- **6.** Click **OK**.

#### <span id="page-15-1"></span>**2.1.10 Selecting Items**

When performing tasks, you might select an item from a list of choices. For example, in an invoice processing solution, you might select a processing group from several choices. Follow these steps to select an item.

**1.** Display the [Select Item Screen.](#page-19-0)

<span id="page-15-6"></span><span id="page-15-3"></span>This screen is displayed whenever you select an action command requiring an item selection.

**2.** From the field listing choices, select an item and click **OK**. Click **Cancel** to exit the screen without a selection.

#### <span id="page-15-2"></span>**2.1.11 Viewing and Entering Comments**

The [Task Viewer Screen](#page-17-0) typically includes a Comments side panel that lists the first portion of comments entered by users about the selected task. Follow these steps to view complete comments or add them.

**1.** In the Comments panel in the Task Viewer Screen, click the glasses icon shown below to view all comments.

66

A View Comments popup is displayed, listing comments in the order in which they were added, along with the date and user who entered the comment. Click **OK** to close the popup.

**2.** To add a comment, click the **Add Comment** icon shown below. Enter a comment in the Comment Text field of the popup and click **OK**. The new comment is displayed at the bottom of the comments list.

```
區
```
# <span id="page-16-0"></span>**2.2 Imaging Solution Screens**

The Imaging Solution contains the following user interface screens:

- [Section 2.2.1, "Task List Screen"](#page-16-1)
- [Section 2.2.2, "Task Viewer Screen"](#page-17-0)
- [Section 2.2.3, "Select User/Group Screen"](#page-18-0)
- [Section 2.2.4, "Select Item Screen"](#page-19-0)

**Note:** To close the screen's tab, press Ctrl + Alt + F4.

## <span id="page-16-2"></span><span id="page-16-1"></span>**2.2.1 Task List Screen**

Use this screen to view and select from a list of tasks available to you, based on a selected profile. You can also select related links (if present), and activate auto task mode for automatically selecting tasks.

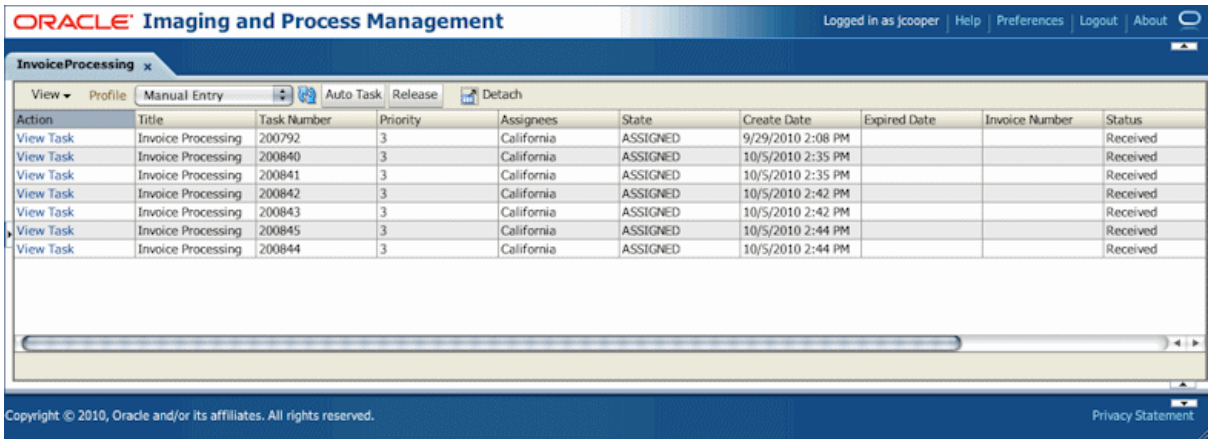

To display this screen, start the Imaging Solution in your business application by clicking the button or link or selecting the menu command that activates the solution. For example, if using an Invoice Processing solution, you might click a **Process Invoices** solution button.

<span id="page-17-3"></span><span id="page-17-1"></span>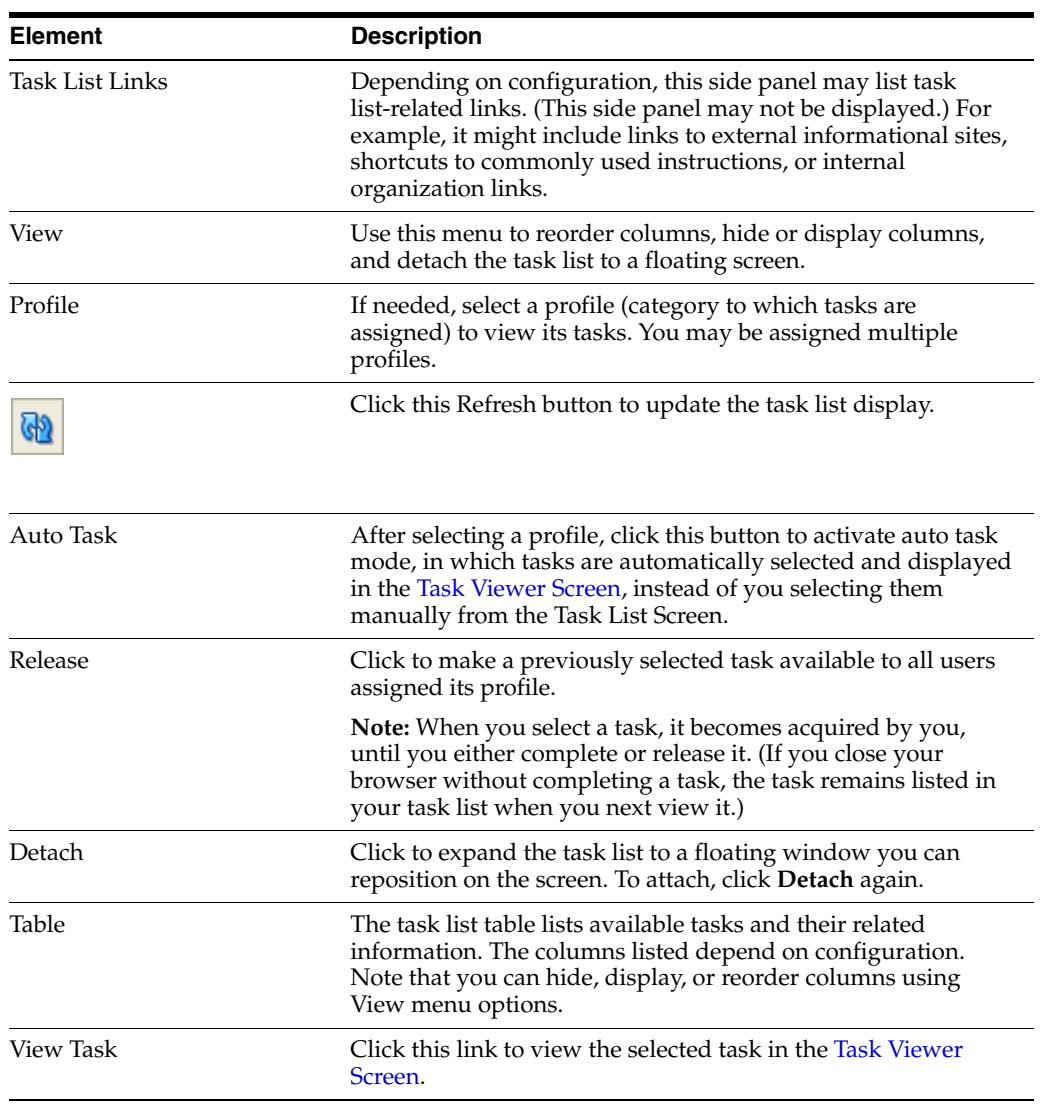

# <span id="page-17-5"></span><span id="page-17-4"></span><span id="page-17-0"></span>**2.2.2 Task Viewer Screen**

<span id="page-17-6"></span><span id="page-17-2"></span>Use this screen to view information about the selected task and perform actions for it.

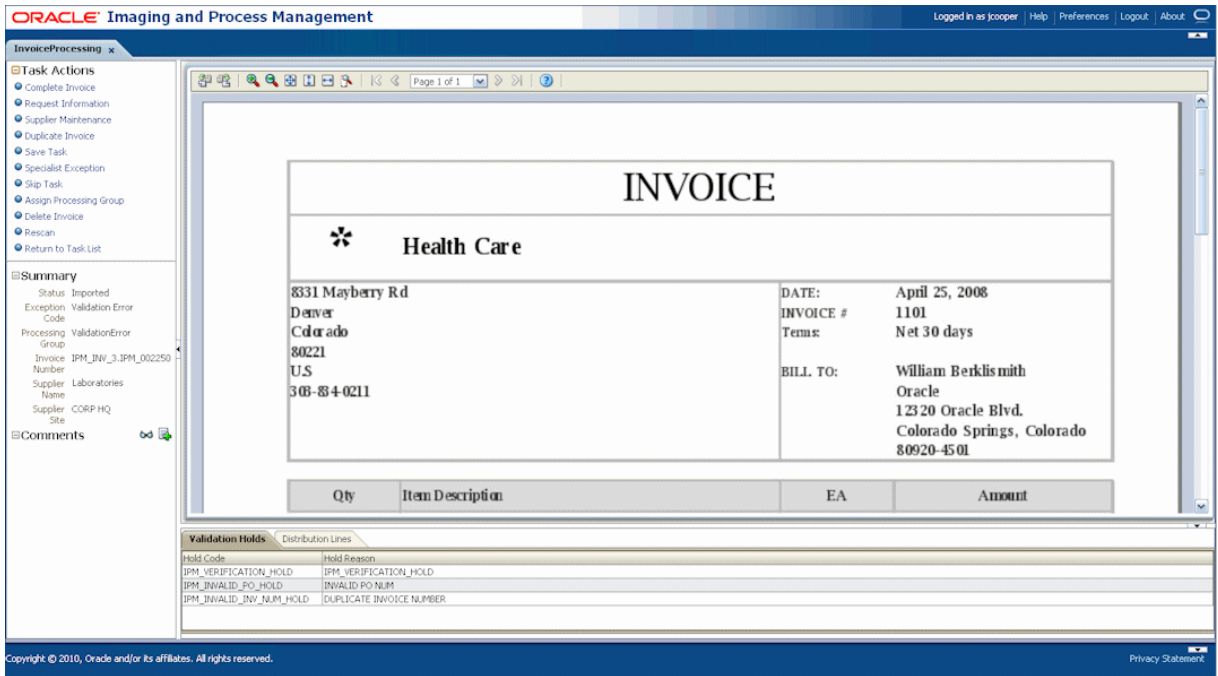

Display this screen from the [Task List Screen](#page-16-1) in one of two ways: by clicking a specific task's **View Task** link or by clicking **Auto Task**.

<span id="page-18-4"></span><span id="page-18-1"></span>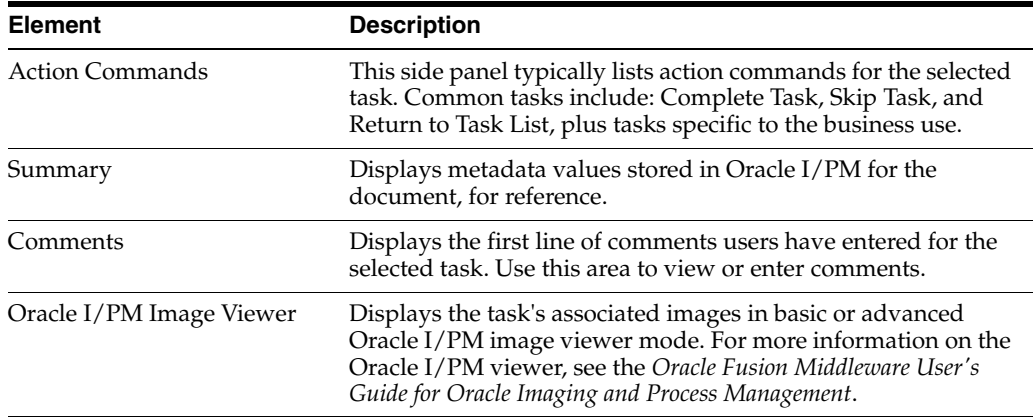

# <span id="page-18-3"></span><span id="page-18-0"></span>**2.2.3 Select User/Group Screen**

<span id="page-18-2"></span>Use this screen to search for and select a user or group of users.

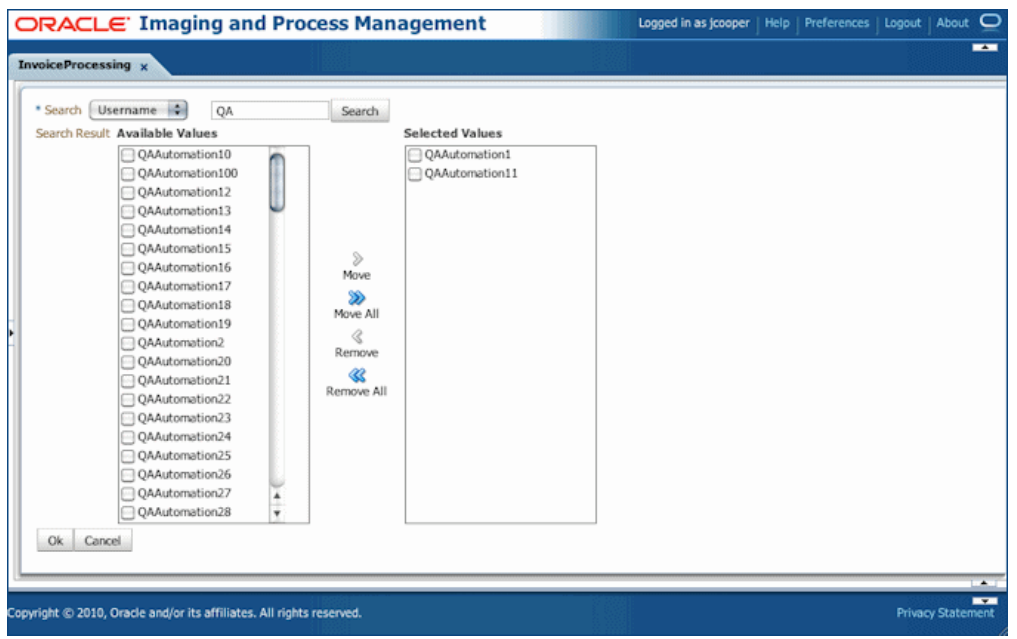

Display this screen by selecting a command requiring a user or group selection. For example, clicking an action command called **Approval** on the [Task Viewer Screen](#page-17-0) might display the Select User/Group screen for selecting a group to request approval for a selected document.

<span id="page-19-1"></span>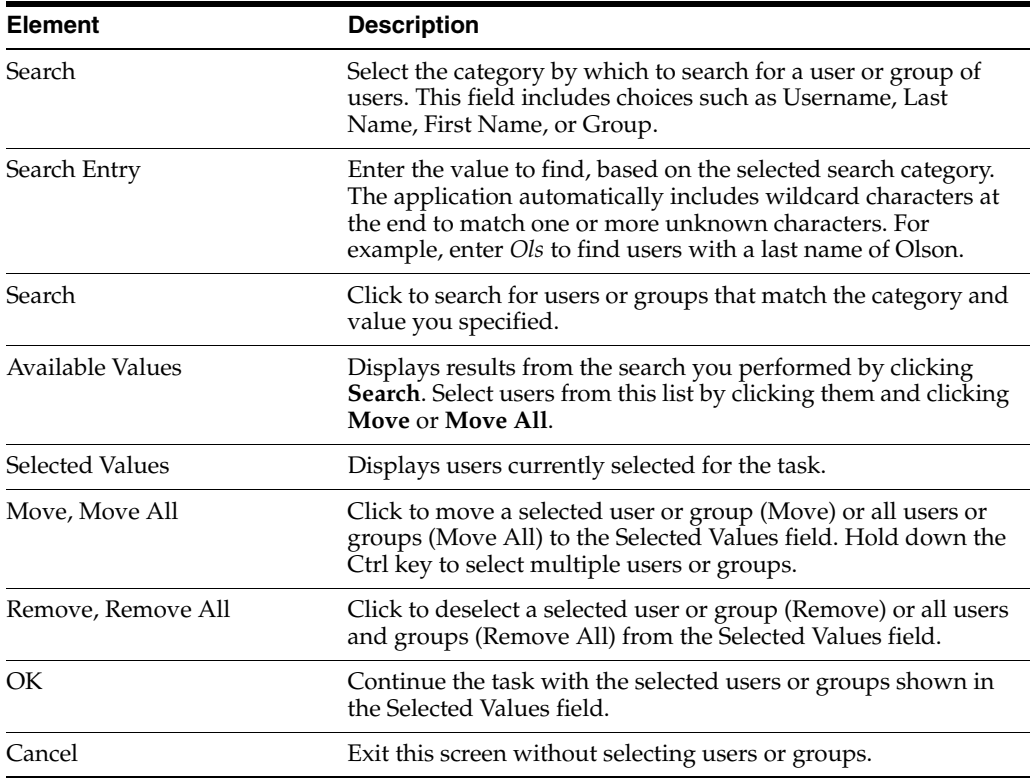

## <span id="page-19-2"></span><span id="page-19-0"></span>**2.2.4 Select Item Screen**

Use this screen to select an item from a list of choices.

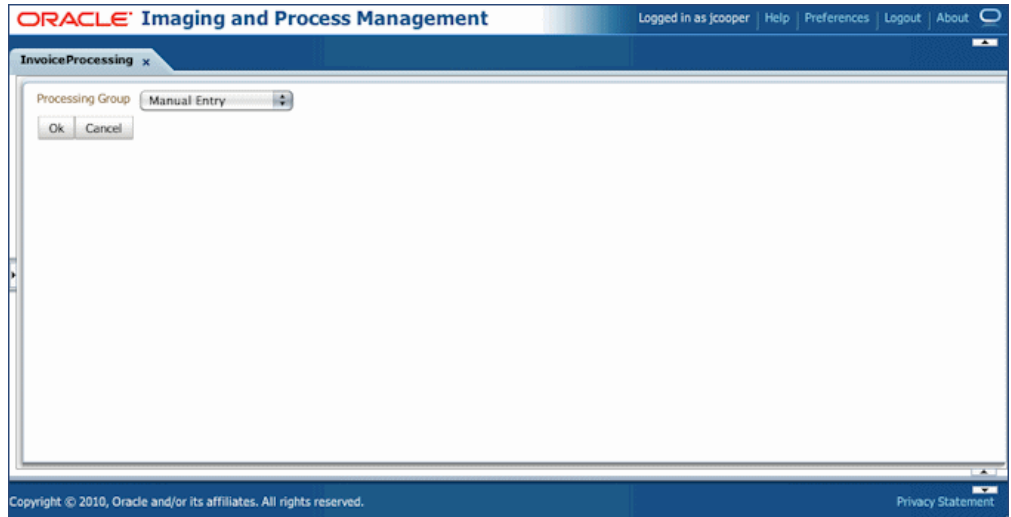

Display this screen by choosing a command requiring a selection. For example, clicking an action command called **Assign Processing Group** on the Task Viewer Screen might display the Select Item screen for assigning the task to a selected processing group.

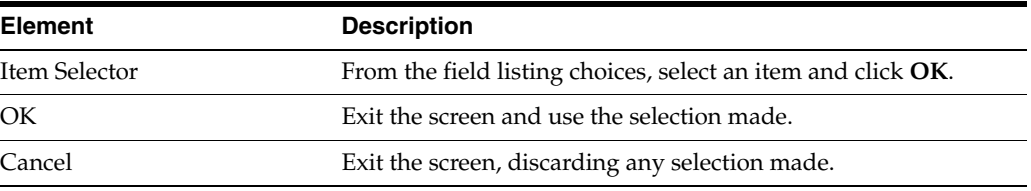

# <span id="page-22-2"></span><span id="page-22-0"></span><sup>3</sup>**Using the Managed Attachments Solution**

This chapter provides information on options available to business application users in the Managed Attachments screen configured through the adapter. It includes the following sections:

- [Section 3.1, "Managed Attachments Procedures"](#page-22-1)
- [Section 3.2, "Managed Attachments Screens"](#page-32-1)

# <span id="page-22-1"></span>**3.1 Managed Attachments Procedures**

This section describes how to perform the following tasks using the Managed Attachments screens. For more information about Content Server procedures, see the *Oracle Fusion Middleware User's Guide for Oracle Content Server*.

#### **Viewing Attachments**

- [Section 3.1.1, "Displaying Managed Attachments in Oracle E-Business Suite"](#page-23-0)
- [Section 3.1.2, "Displaying Managed Attachments in Oracle PeopleSoft"](#page-24-0)
- [Section 3.1.3, "Viewing Attached Documents"](#page-24-1)
- [Section 3.1.4, "Viewing Documents in AutoVue"](#page-25-0)
- [Section 3.1.5, "Configuring Fields For Display"](#page-25-1)
- [Section 3.1.6, "Viewing a Document's Information"](#page-26-0)

#### **Attaching and Detaching Documents**

- [Section 3.1.7, "Checking In and Attaching a Document"](#page-26-1)
- [Section 3.1.8, "Checking Out Documents and Undoing Check-outs"](#page-27-0)
- [Section 3.1.9, "Scanning Using Oracle Distributed Document Capture"](#page-27-1)
- [Section 3.1.10, "Attaching From the Content Server Repository"](#page-30-0)
- [Section 3.1.11, "Detaching a Document"](#page-30-1)

#### **Editing Attachments**

- [Section 3.1.12, "Opening or Saving a Document"](#page-30-2)
- [Section 3.1.13, "Editing a Document in Its Native Application"](#page-30-3)
- [Section 3.1.14, "Updating a Document's Metadata"](#page-31-0)
- [Section 3.1.15, "Working With Document Revisions"](#page-31-1)
- [Section 3.1.16, "Deleting a Document on Content Server"](#page-31-2)

#### **Finding Attachments**

[Section 3.1.17, "Searching for Documents on the Content Server Repository"](#page-32-0)

#### <span id="page-23-0"></span>**3.1.1 Displaying Managed Attachments in Oracle E-Business Suite**

Follow these steps to display the Managed Attachments screen for an Oracle E-Business Suite record.

<span id="page-23-1"></span>**Note:** Ensure the following browser settings are configured:

- Pop-up blockers are disabled for the hostnames used in this solution
- Cookies are not blocked
- **1.** On an Oracle E-Business Suite form that supports managed attachments, display a record, and save it, if needed. (For example, create and save an invoice.)
- **2.** From the toolbar, click the Zoom icon shown below.

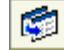

**3.** From the Zooms menu, choose **Managed Attachments** and click OK.

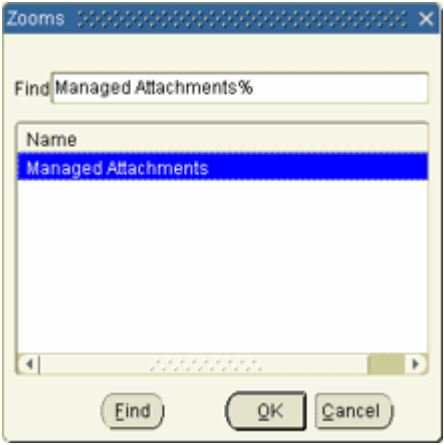

**Note:** You may be prompted to enter a username and password to log in to Oracle UCM, depending on configuration. If prompted, enter the same username that you use to log in to Oracle E-Business Suite.

The [Managed Attachments Screen](#page-32-2) is displayed, listing any current attachments for the selected business application record. The line across the top provides key values for the selected business application entity with which the attachment list is associated.

**Note:** You have access to the Managed Attachments screen for a certain amount of time. After a period of inactivity or total access time is reached, a message is displayed, informing you that your access privileges may have expired. To access the Managed Attachments screen, follow the steps in this section to select the Managed Attachments command again from the Zoom menu.

#### <span id="page-24-0"></span>**3.1.2 Displaying Managed Attachments in Oracle PeopleSoft**

Follow these steps to display the Managed Attachments screen for an Oracle PeopleSoft record.

<span id="page-24-2"></span>**Note:** Ensure the following browser settings are configured:

- Pop-up blockers are disabled for the hostnames used in this solution
- Cookies are not blocked
- **1.** On an Oracle PeopleSoft page that supports managed attachments, display a record.
- **2.** Activate Managed Attachments.

Depending on configuration, this might be clicking an **Attachments** button or link.

**Note:** You may be prompted to enter a username and password to log in to Oracle UCM, depending on configuration. If prompted, enter the same username that you use to log in to Oracle PeopleSoft.

The [Managed Attachments Screen](#page-32-2) is displayed, listing any current attachments for the selected Oracle PeopleSoft record. The line across the top provides key values for the selected Oracle PeopleSoft entity with which the attachment list is associated.

**Note:** You have access to the Managed Attachments screen for a certain amount of time. After a period of inactivity or total access time is reached, a message is displayed, informing you that your access privileges may have expired. To access the Managed Attachments screen, follow the steps in this section to redisplay the Managed Attachments screen.

#### <span id="page-24-1"></span>**3.1.3 Viewing Attached Documents**

The Managed Attachments screen provides multiple ways of accessing and viewing documents:

Click the attachment's link in the **Name** field to open the document in a Web-viewable format or save the document in its native format to a selected location. For more information, see [Section 3.1.12, "Opening or Saving a](#page-30-2)  [Document."](#page-30-2)

- Click the attachment's **Edit** icon under Actions options to make and save changes to the document. See [Section 3.1.13, "Editing a Document in Its Native](#page-30-3)  [Application."](#page-30-3)
- Click the **Info** icon to view the attachment's content information, and view the Web-viewable or native version of the document. See [Section 3.1.6, "Viewing a](#page-26-0)  [Document's Information."](#page-26-0)
- Click the **AutoVue** icon (if displayed) to view the document in the AutoVue applet, which provides enhancing options such as annotation and markup. See [Section 3.1.4, "Viewing Documents in AutoVue."](#page-25-0)

## <span id="page-25-0"></span>**3.1.4 Viewing Documents in AutoVue**

<span id="page-25-3"></span>Depending on configuration, you may have access to enhanced viewing options in the Managed Attachments screen through AutoVue. If configured, AutoVue enables you to view, print, collaborate, annotate, and mark up non-private (shared) attachments of virtually any document type. For details on shared versus private documents, see [Section 3.1.7, "Checking In and Attaching a Document."](#page-26-1)

**1.** In the Managed Attachments screen, click the **View in AutoVue** icon (shown below) for an attachment. When AutoVue is configured, this icon is displayed in the Actions options.

66

An AutoVue applet is launched, and the selected document displays in the AutoVue client.

**Notes:** The AutoVue icon is dimmed (grayed out) for private attachments, which cannot be viewed using AutoVue.

Viewing or annotating a document in AutoVue does not check it out or prevent it from being edited by others. Annotations are contained in a separate layer from their corresponding document.

**2.** Use AutoVue options to view, annotate, mark up, and print the document. Note that digital markups are saved in the Content Server repository and associated with the attached document.

<span id="page-25-4"></span><span id="page-25-2"></span>For details about AutoVue use, see the *Oracle VueLink 19.3 for Oracle UCM User's Manual* (or higher).

# <span id="page-25-1"></span>**3.1.5 Configuring Fields For Display**

Follow these steps to select and order fields for display in the Managed Attachments screen.

**1.** In the Managed Attachments screen, click the **Configure** icon, as shown below.

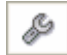

**2.** On the [Configure Fields for Display Screen,](#page-36-0) specify fields to display by selecting them in the Available Fields area (holding down the Ctrl key to select multiple fields) and clicking the right arrow button to move them to the Main Information area. (Fields selected for display are displayed in dimmed text in the Available Fields area.)

**3.** Change the order in which fields are displayed by repositioning them in the Main Information area. Move a field by selecting it and clicking the up or down arrow button.

**Note:** If needed, click the **Reset** button to restore the default field display and order.

- **4.** Click the **Apply** button and view the results of your changes.
- <span id="page-26-4"></span>**5.** When done, click the **Save and Exit** button, and close the Configure Fields for Display screen.

#### <span id="page-26-0"></span>**3.1.6 Viewing a Document's Information**

Follow these steps to view an attached document's metadata values or previous revisions.

- **1.** In the Managed Attachments screen, click the **Info** icon (displayed in the Info column) for a selected attachment.
- <span id="page-26-3"></span>**2.** View details about the document on the [Content Information Screen.](#page-37-0)

#### <span id="page-26-1"></span>**3.1.7 Checking In and Attaching a Document**

Follow these steps to check in a document and attach it to the selected business application record.

- **1.** In the [Managed Attachments Screen](#page-32-2), click the **New** button.
- <span id="page-26-2"></span>**2.** Complete the fields on the [Content Check-In Form](#page-35-0).
	- In the **Type** field, select a type for the document.
	- In the **Title** field, enter a name for the attached document.
	- Select the **Share Document** field to make the document a *shared attachment*. Leave the field deselected (default) to make the document a *private attachment*.
		- **–** Documents that are *shared attachments* are viewable from Managed Attachments *and* from the standard Oracle UCM application (with the appropriate security access).
		- **–** Documents that are *private attachments* (not shared) are viewable from Managed Attachments via the business application only. They are hidden in the standard Oracle UCM application.
	- If you selected the **Share Document** field, select a group for the document in the **Security Group** field. The attachment is available to users with permission to this group.
	- Specify the file to attach in the **Primary File** field by clicking the Browse button and selecting a file.
- **3.** Click the **Check In** button.

<span id="page-26-6"></span><span id="page-26-5"></span>Content Server options are displayed and a message confirms that the document was checked in. A button called **Check In Similar** enables you to check in and attach another document using the same metadata values.

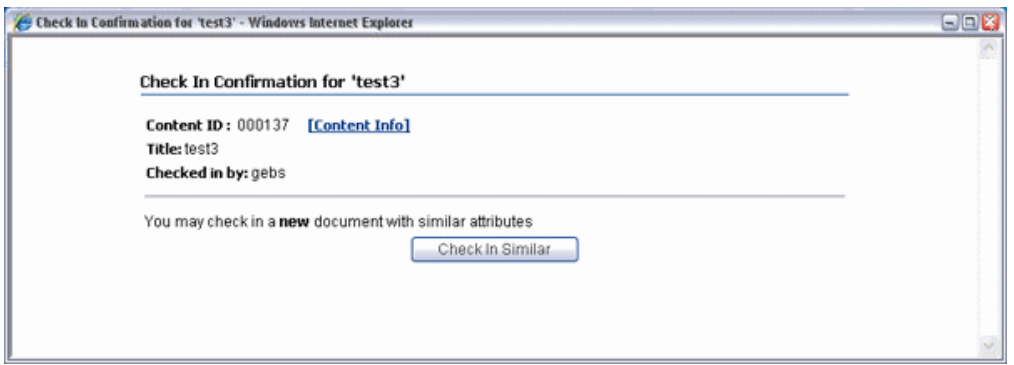

- **4.** Close the Check-In Confirmation screen.
- <span id="page-27-3"></span>**5.** In the Managed Attachments screen, click **Refresh** to display the newly checked in attachment.

#### <span id="page-27-0"></span>**3.1.8 Checking Out Documents and Undoing Check-outs**

Checking out a document in Oracle UCM makes it temporarily unavailable for other users to save changes to it, until you check it back in, or you or another user undo the check-out.

**1.** Check out a document by choosing **Checkout** from the Content Actions menu on the [Content Information Screen.](#page-37-0) (Editing a document using the Edit icon also checks out a document.)

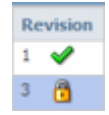

#### **Documents Checked Out By You**

A green check mark icon is displayed in the Revision column (if shown) when a document is checked out by you.

**1.** To undo a check-out by you or check in a revised document, click the **Checked Out By Me** icon to display the [Content Information Screen.](#page-37-0) From its Content Actions menu, choose **Undo Check-out** or **Check-in**.

#### **Documents Checked Out By Another User**

A lock icon is displayed in the Revision column (if shown) when a document is checked out by another user.

**1.** To undo the check-out, click the **Lock** icon to display the [Content Information](#page-37-0)  [Screen,](#page-37-0) and choose **Undo Check-out** from its Content Actions menu.

#### <span id="page-27-4"></span><span id="page-27-1"></span>**3.1.9 Scanning Using Oracle Distributed Document Capture**

The Managed Attachments screen provides a Scan button that, when configured, launches the Oracle Distributed Document Capture application and enables you to either scan a document using a TWAIN compliant scanner or import a scanned image file from disk. After reviewing, editing, and indexing the document, click the **Send** button, which transfers it from Oracle Distributed Document Capture to Oracle UCM and attaches it to the selected business application entity.

<span id="page-27-2"></span>Follow these steps to scan or import a document.

**1.** If scanning documents, place the documents in the feeder tray of the scanner.

**Note:** You can attach one document only at a time by scanning or importing.

- **2.** In the Managed Attachments screen, click the **Scan** button. The Scan Document screen is displayed.
- **3.** Select a classification in the **Document Classification** field.

This identifies the type of document to be scanned or imported. For example, you might choose a document classification of *Identity Documents* to scan a photocopy of a driver's license or passport.

- **4.** Select the **Share Document** field to make the document available to other Oracle UCM users with appropriate access. Leave the field deselected (default) to make the document available when viewed through the business application but hidden from the standard Oracle UCM user interface.
- **5.** In the **Security Group** field, select a group for the document. The attachment is available only to users who have permission to the group you select. (This field is available only if you chose to share the document in the previous step.)
- **6.** Click the **Scan Document** button. The Oracle Distributed Document Capture client application launches and displays options based on whether the selected document classification is configured for scanning or importing.
	- If set for *scanning*, the scanner scans the pages you placed in the feeder and displays them in the Review/Index screen shown in Figure 3–1, ready for you to review and index them. (All pages are scanned and stored in one document in the batch.)
	- If set for *importing*, a File Import screen is displayed, prompting you to select one or more scanned image files to import. After you select files, their pages are displayed in the Review/Index screen shown in Figure 3–1, ready for you to review and index. (All files are imported into a single document in a single batch.)

| 4 ax 4 5 md 2 4 0 2 3 4 5 6 6 8 2 8 2 8 8 8 8 8 7 8 9 8 8 9<br>EBSATTCH29153000 |                                                     |                                                                |        |                                |                            |                                                                                  |                                                |                                  |                  |  |
|---------------------------------------------------------------------------------|-----------------------------------------------------|----------------------------------------------------------------|--------|--------------------------------|----------------------------|----------------------------------------------------------------------------------|------------------------------------------------|----------------------------------|------------------|--|
| Doc1<br>Poge 1                                                                  | <b>ELEVATOR MAINTENANCE LOG</b><br>For the month of |                                                                |        |                                |                            |                                                                                  |                                                |                                  |                  |  |
|                                                                                 | Property:                                           | Recident:<br>Manager:<br>(Name of Complex)                     |        |                                |                            | Date Reviewed<br>By Resident Mgr.:                                               | Signature of<br>Signature of<br>Resident Mgr.: | Engineer:                        | Nane of Premises |  |
| * The<br>Maintenance Log                                                        | Date of<br>Маниатирое<br>or Repair                  | Address of Premises   Elevator<br>Where Elevator is<br>Locutod | Number | Description of<br>Malfunction. | Time<br>Out of<br>Service: | Type of Maintenance<br>Performed (Be Specific)                                   | Person or Crew<br>(List Names)                 | Time of<br>Return to<br>Service. | General Comment  |  |
|                                                                                 |                                                     |                                                                |        |                                |                            |                                                                                  |                                                |                                  |                  |  |
|                                                                                 |                                                     |                                                                |        |                                |                            |                                                                                  |                                                |                                  |                  |  |
|                                                                                 |                                                     |                                                                |        |                                |                            |                                                                                  |                                                |                                  |                  |  |
|                                                                                 |                                                     |                                                                |        |                                |                            |                                                                                  |                                                |                                  |                  |  |
|                                                                                 |                                                     |                                                                |        |                                |                            | Chart should be completed by premises engineer and reviewed by resident manager. |                                                |                                  |                  |  |

*Figure 3–1 Review/Index Screen in Oracle Distributed Document Capture*

- **7.** In the Review/Index screen, review, edit, and index the document. For information, see the *User's Guide for Oracle Distributed Document Capture.* Follow these guidelines:
	- You can add pages to documents, but should not add documents to the batch.
	- Index fields are displayed in the lower side pane. Index fields provide values that are stored as metadata with the Oracle UCM document. An asterisk is displayed before the names of required index fields.
	- All pages in a document have the same index values. Changing the values on one page changes them for all pages in the document.

<span id="page-29-0"></span>**Note:** If you decide to cancel a document scan or import, you must close the Oracle Distributed Document Capture screen and return to the Managed Attachments screen and perform a new scan or import. This ensures that index values are properly set for attachments.

**8.** When done, click **Send** to transfer the document to Oracle UCM and attach it to the business application record. When asked to confirm sending the batch, click **Yes**.

**Note:** If required index fields are not complete, you are prompted to complete them to send the batch.

The client displays batch send results.

- **9.** Close the Batch Send Results and Oracle Distributed Document Capture screens.
- **10.** In the Managed Attachments screen, click the **Refresh** button to display the newly scanned or imported document now attached to the selected business application record. Note that it may take a few minutes for the generated document to be displayed.

#### <span id="page-30-0"></span>**3.1.10 Attaching From the Content Server Repository**

<span id="page-30-4"></span>Follow these steps to search for and attach documents from the Oracle UCM repository to the selected business application record.

- **1.** In the Managed Attachments screen, click the **From Repository** button. The [Expanded Search Form](#page-40-0) is displayed.
- **2.** Enter search criteria and click **Search**. For example, for the **Title** field, select **Starts** and enter the first few characters of a document's title.

Search results are displayed, which include documents to which you have security group access.

- **3.** In the **Select** field, select found documents to attach. If a found document is attached to the business application record, a grayed out box is displayed. You can select multiple documents to attach.
- **4.** From the Actions menu above the Select field, choose **Attach to Current Application Entity**. Confirm attaching the selected document(s) to the business application record. A message confirms that the documents were successfully attached.
- **5.** In the Managed Attachments screen, click the **Refresh** button to display the document(s) now attached to the selected business application record.

#### <span id="page-30-1"></span>**3.1.11 Detaching a Document**

<span id="page-30-5"></span>Follow these steps to detach a document from the selected business application record. Detaching a document removes the link to the business application record, but does not delete the document from the Content Server. (Also see [Section 3.1.16, "Deleting a](#page-31-2)  [Document on Content Server."](#page-31-2))

- **1.** In the Managed Attachments screen, select the row corresponding to the attachment to detach from the selected business application record.
- **2.** Click the **Detach** button.
- **3.** A message prompts you to verify detaching the document. Click **OK**.

<span id="page-30-6"></span>A message confirms that the document was successfully detached. After you close the message, the attachment list is automatically refreshed, with the detached document no longer listed.

#### <span id="page-30-2"></span>**3.1.12 Opening or Saving a Document**

Follow these steps to open a document in a Web-viewable format or save the document in its native format to a selected location such as a local computer. Note that changes you make to a document in this way are not saved on the Content Server; instead, see [Section 3.1.13, "Editing a Document in Its Native Application."](#page-30-3)

- **1.** In the Managed Attachments screen, click a selected document's link in the **Name** field. A File Download dialog box is displayed with options to open or save the file.
- **2.** Click **Open** or **Save**.

#### <span id="page-30-3"></span>**3.1.13 Editing a Document in Its Native Application**

Follow these steps to edit a document on the Content Server. Note that you must have access to the native application.

- **1.** In the Managed Attachments screen, click the **Edit** icon for a selected attachment. (The Edit icon is displayed only for documents that can be edited in this way.)
- **2.** The document opens in its native application. Note that, depending on configuration, you may be prompted to enter a user name and password to log in. Make changes and save the document.

<span id="page-31-5"></span>When you open the document using this method, it is automatically checked out. When you save the document in its native application, it is automatically checked back in as a new revision.

## <span id="page-31-0"></span>**3.1.14 Updating a Document's Metadata**

Follow these steps to make changes to a selected document's metadata values.

- **1.** In the Managed Attachments screen, click the **Info** icon for a selected attachment.
- **2.** On the [Content Information Screen](#page-37-0), choose **Update** from the Content Actions menu.
- **3.** Make changes to the document's metadata values on the [Info Update Form.](#page-38-0)
- <span id="page-31-4"></span>**4.** Click the **Submit Update** button.

## <span id="page-31-1"></span>**3.1.15 Working With Document Revisions**

The Revision column contains useful information about the attachment revision, including:

- the revision number of the attachment.
- if the attachment is checked out by you (green check mark) or another user (locked icon, hover to view user name).

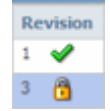

If *Revision-specific mode* has been configured and a newer revision than the attached revision exists, the **Newer Revision Available** icon (page with green up arrow, shown below) is displayed. To make the newest revision the attached revision, click the icon and choose **Update Attachment to This Revision** from the Content Actions menu in the [Content Information Screen](#page-37-0).

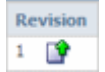

## <span id="page-31-2"></span>**3.1.16 Deleting a Document on Content Server**

<span id="page-31-3"></span>Follow these steps to remove a document from the Content Server and also detach it from the business application record. To detach a document only (remove its link to the selected business application record without deleting it from the Content Server), see [Section 3.1.11, "Detaching a Document."](#page-30-1)

- **1.** In the Managed Attachments screen, click the **Info** icon for a selected attachment.
- **2.** Under Actions options, click the **Delete** link for the revision to delete. You are prompted to confirm the deletion.

### <span id="page-32-0"></span>**3.1.17 Searching for Documents on the Content Server Repository**

Follow these steps to search for documents on the Content Server.

<span id="page-32-3"></span>**Note:** Private (not shared) attachments are not returned in search results when searching from within the business application as described in this section.

- **1.** In the Managed Attachments screen, click the **From Repository** button.
- **2.** Specify search criteria on the [Expanded Search Form](#page-40-0).

For example, to search for a document by its name, select **Starts** in the Title field and enter the first portion of its name in the adjacent field.

**3.** Click the **Search** button. Search results are listed.

## <span id="page-32-1"></span>**3.2 Managed Attachments Screens**

The Managed Attachments screens include:

- [Section 3.2.1, "Managed Attachments Screen"](#page-32-2)
- [Section 3.2.2, "Content Check-In Form"](#page-35-0)
- [Section 3.2.3, "Configure Fields for Display Screen"](#page-36-0)
- [Section 3.2.4, "Content Information Screen"](#page-37-0)
- [Section 3.2.5, "Info Update Form"](#page-38-0)
- [Section 3.2.6, "Scan Document Screen"](#page-39-0)
- [Section 3.2.7, "Expanded Search Form"](#page-40-0)
- [Section 3.2.8, "Search Results Screen"](#page-41-0)

#### <span id="page-32-4"></span><span id="page-32-2"></span>**3.2.1 Managed Attachments Screen**

Use the Managed Attachments screen to view, attach, scan, detach, and edit Oracle UCM documents attached to the selected business application record. You can also use Oracle UCM search options to locate Oracle UCM documents to which you have access.

The Managed Attachments screen lists all Oracle UCM documents attached to the selected business application record, and provides the options listed in Table 3–1.

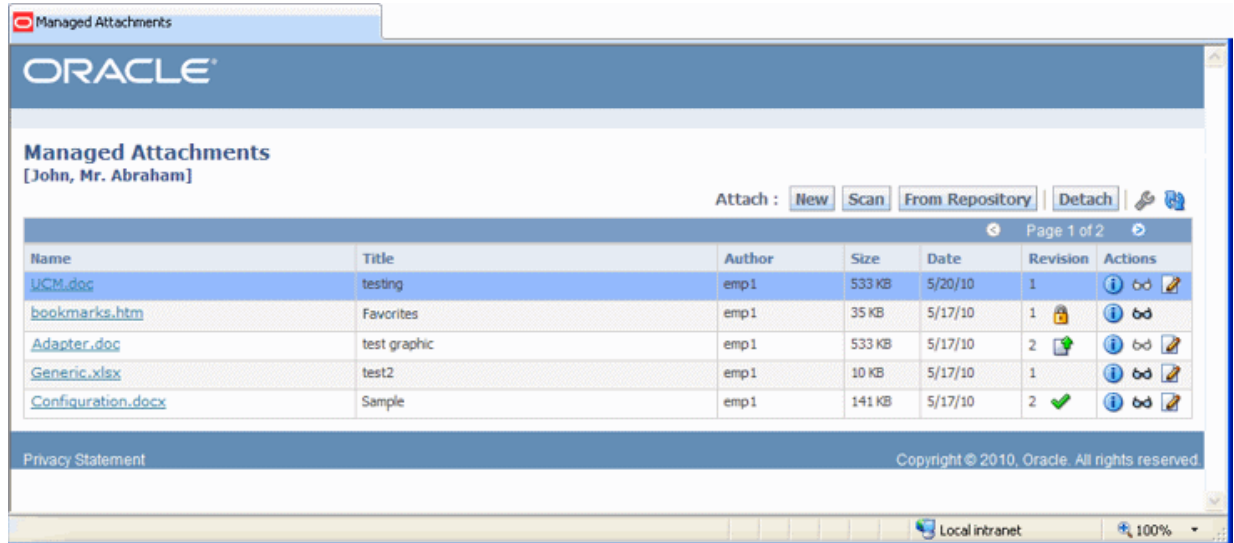

#### <span id="page-33-0"></span>**About the Managed Attachments Screen**

- Metadata fields and values for the selected business application record are displayed in the screen surrounded by square bracket [ ] characters. For example, a managed attachments list for an employee record might display the employee name, or employee ID, or both.
- The default columns are described in Table 3–1, although users can customize the columns displayed, as described in [Section 3.1.5.](#page-25-1)
- <span id="page-33-1"></span>If the list of attachments is long, page controls and arrows for displaying previous and next pages are displayed.
- You can resize the columns by hovering the cursor over the line between column headings; when it changes to a two-headed arrow, click and drag to increase or decrease the column's size. Column contents wrap to the next line.
- To sort the attachments list, click a column heading. A triangle is displayed after sorting to indicate ascending (right side up) or descending (inverted) order.
- Depending on customization, some functionality described in this section may not be available. For example, some buttons may not be displayed or some icons may be dimmed (grayed out).
- The Managed Attachments screen is available for a certain amount of time. A message is displayed if your access expires, requiring you to activate Managed Attachments again for the selected business application record.

| <b>Elements</b> | <b>Icon or Button</b> | <b>Description</b>                                                                                                    |
|-----------------|-----------------------|----------------------------------------------------------------------------------------------------|
| Name            |                       | Lists the native name (including extension) of each Oracle UCM<br>document attached to the business application record. Click the<br>document's link to open or save a Web-viewable rendition of the<br>document. |
| <b>Title</b>    |                       | Displays the title of the attached Oracle UCM document, assigned at<br>check-in.                                                                                                    |
| Author          |                       | Identifies the person who last checked in the file.                                                                                                    |
| <b>Size</b>     |                       | Displays the size (KB/MB) of the attached Oracle UCM document.                                                                                                    |

*Table 3–1 Managed Attachments Screen Options*

<span id="page-34-1"></span><span id="page-34-0"></span>

| <b>Elements</b> | <b>Icon or Button</b>  | <b>Description</b>                                                                                                    |  |
|-----------------|------------------------|----------------------------------------------------------------------------------------------------|--|
| Date            |                        | Displays the date on which the Oracle UCM document was last<br>checked in to Oracle UCM.                                                                                                    |  |
| Revision        | <b>Revision</b>        | Displays information about the attached revision. Depending on<br>configuration, some items may not be shown.                                                                                                    |  |
|                 | õ<br>Dŷ                | <b>Number:</b> Indicates the revision number of the attachment.                                                                                                    |  |
|                 |                        | <b>Checked Out by Me</b> icon (check mark): Indicates that the<br>attachment is checked out by you. Click this icon to display the<br>Content Information Screen, and check in or undo the check-out.                                                     |  |
|                 |                        | Checked Out By icon (lock): Indicates that the attachment is<br>п<br>checked out by another user. Hover the cursor over the icon to<br>view the name of the user who checked out the attachment.                                                          |  |
|                 |                        | Newer Revision Available icon (page with up arrow): Indicates<br>that a newer revision exists than the one attached. Click this icon<br>to display the Content Information Screen, and if needed, make<br>the more recent revision the attached revision. |  |
| Info            | $\hat{\mathbf{U}}$     | Click this icon to display detailed information and content actions for<br>the selected document on the Content Information Screen.                                                                                                    |  |
| View in AutoVue | 69                     | Click this icon to view, print, collaborate, annotate, and mark up<br>non-private (shared) attachments in the AutoVue document viewer, if<br>configured.                                                                                                  |  |
|                 |                        | The AutoVue icon is dimmed (grayed out) for private attachments,<br>which cannot be viewed using AutoVue.                                                                                                    |  |
| Edit            | Ø                      | Click this icon to check out, open, and edit the attached Oracle UCM<br>document in its native application.                                                                                                    |  |
| New             | <b>New</b>             | Click to attach a document to the selected business application record,<br>by completing fields on the Content Check-In Form.                                                                                                    |  |
| Scan            | Scan                   | Click to scan or import a document and attach it to the business<br>application record, as described in Section 3.1.9.                                                                                                    |  |
| From Repository | <b>From Repository</b> | Click to search for files on the Content Server and attach them to the<br>business application record.                                                                                                    |  |
| Detach          | Detach                 | Click to detach the selected document. Detaching removes the<br>document from the business application entity, but not from Oracle<br>UCM.                                                                                                    |  |
| Configure       |                        | Click to select and order fields for display in the Managed<br>Attachments screen using the Configure Fields for Display Screen.                                                                                                    |  |
| Refresh         | 49                     | Click to update the Managed Attachments Screen display.                                                                                                    |  |

*Table 3–1 (Cont.) Managed Attachments Screen Options*

## <span id="page-35-2"></span><span id="page-35-0"></span>**3.2.2 Content Check-In Form**

Use the Content Check-In Form to check in documents to Content Server, assign them metadata values, and attach them to the selected business application record.

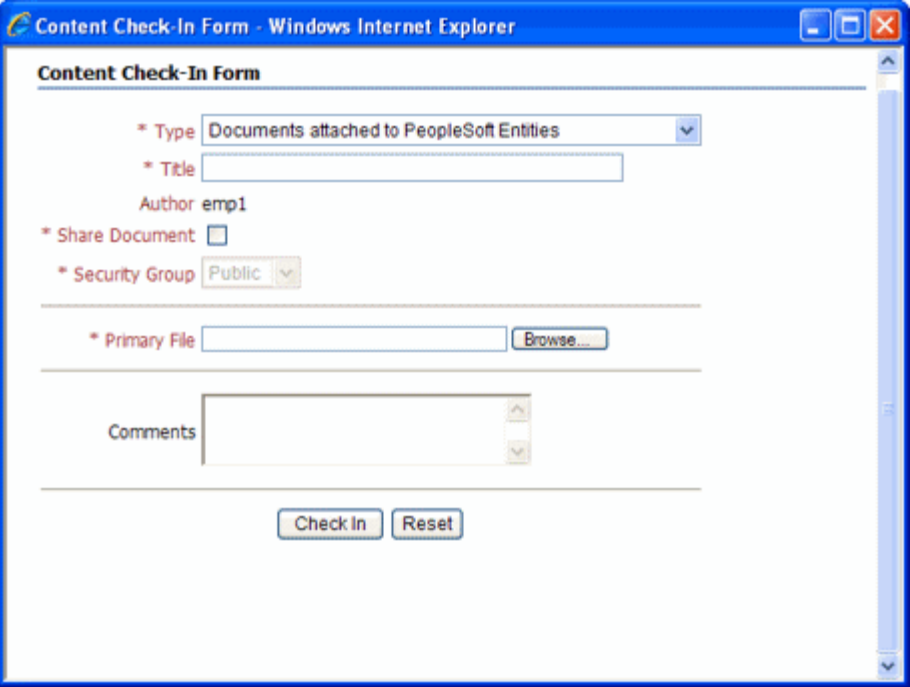

<span id="page-35-3"></span><span id="page-35-1"></span>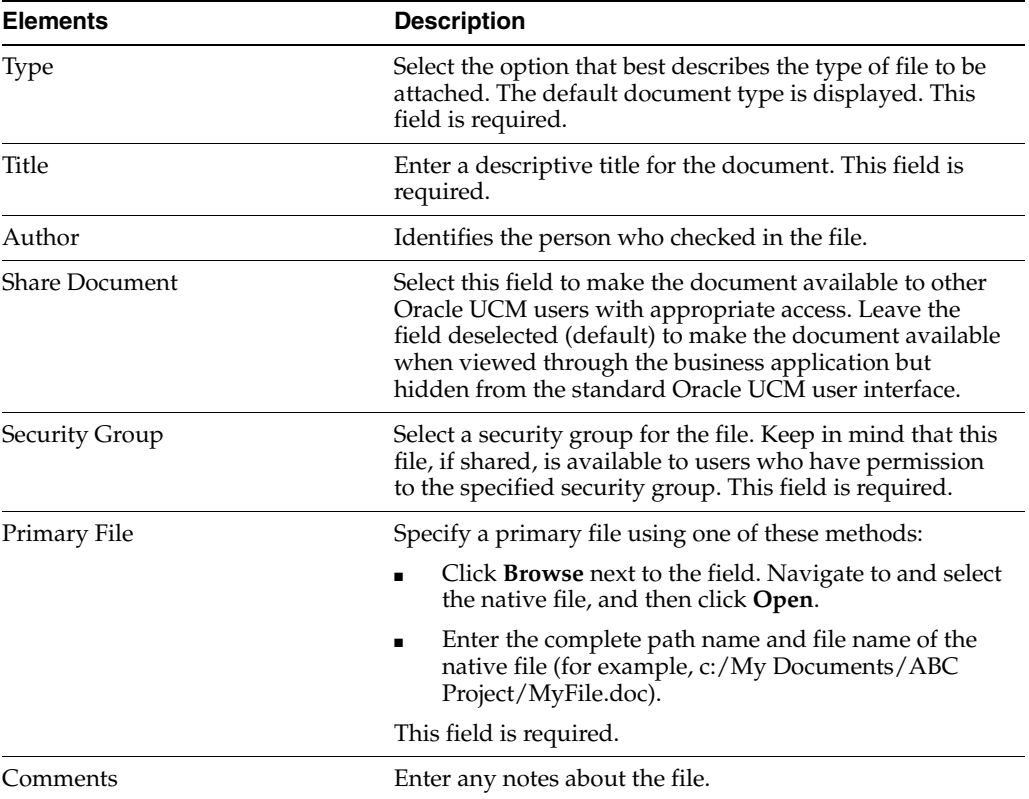

To display this form, click the **New** button in the [Managed Attachments Screen](#page-32-2).

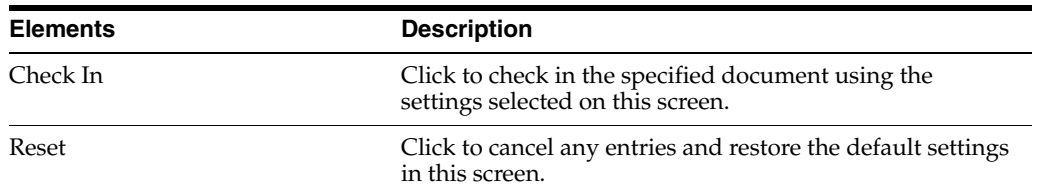

# <span id="page-36-1"></span><span id="page-36-0"></span>**3.2.3 Configure Fields for Display Screen**

The Configure Fields for Display screen enables business application users to specify the attachment information to display in the Managed Attachments screen.

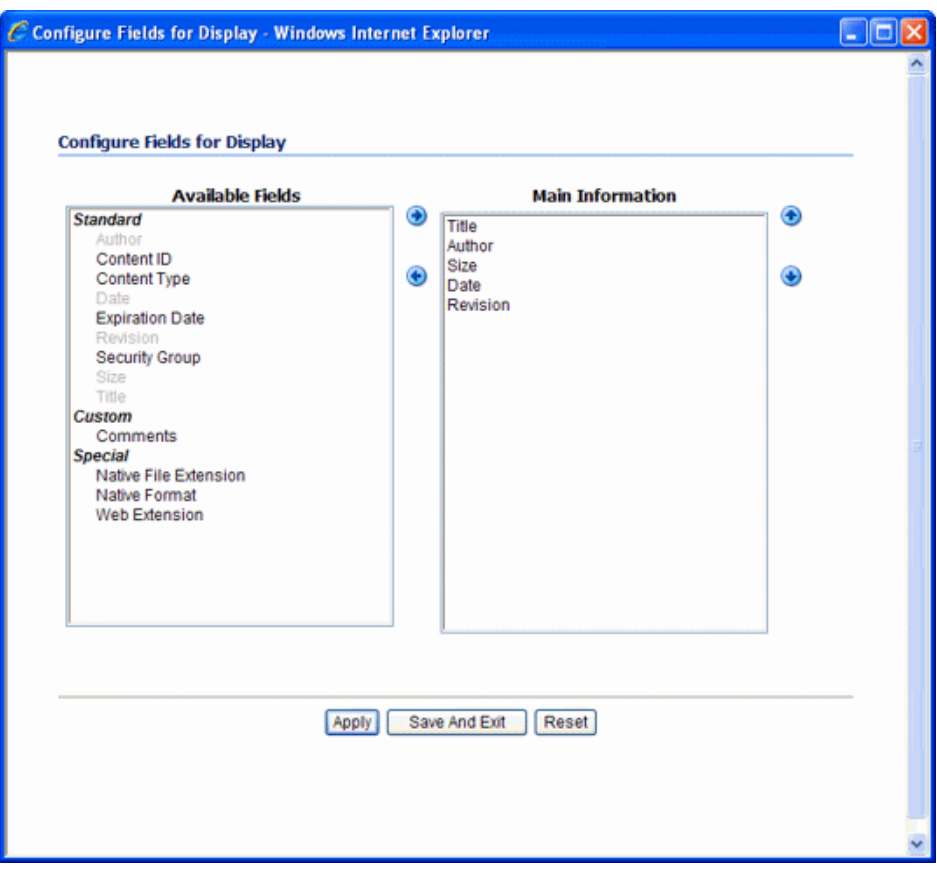

To display this screen, click the **Configure** button shown below in the [Managed](#page-32-2)  [Attachments Screen.](#page-32-2)

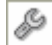

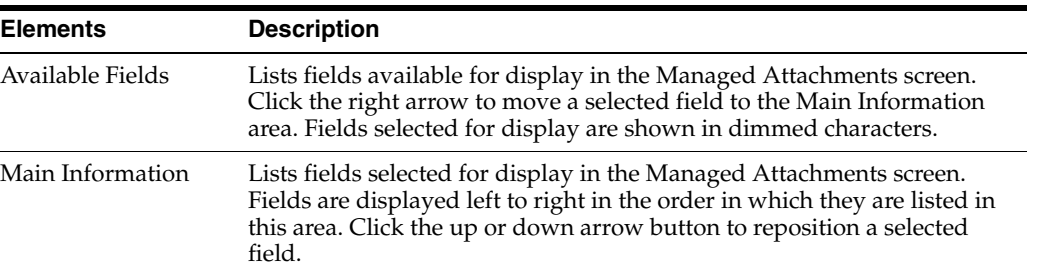

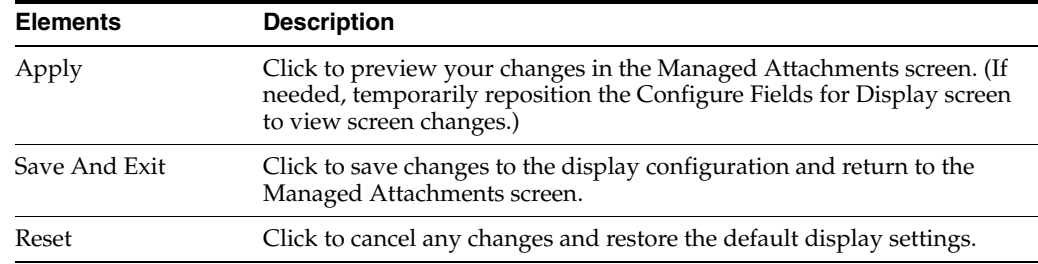

## <span id="page-37-1"></span><span id="page-37-0"></span>**3.2.4 Content Information Screen**

Use the Content Information screen to view details about the attached file, view its web-viewable or native version, and check out or delete the document.

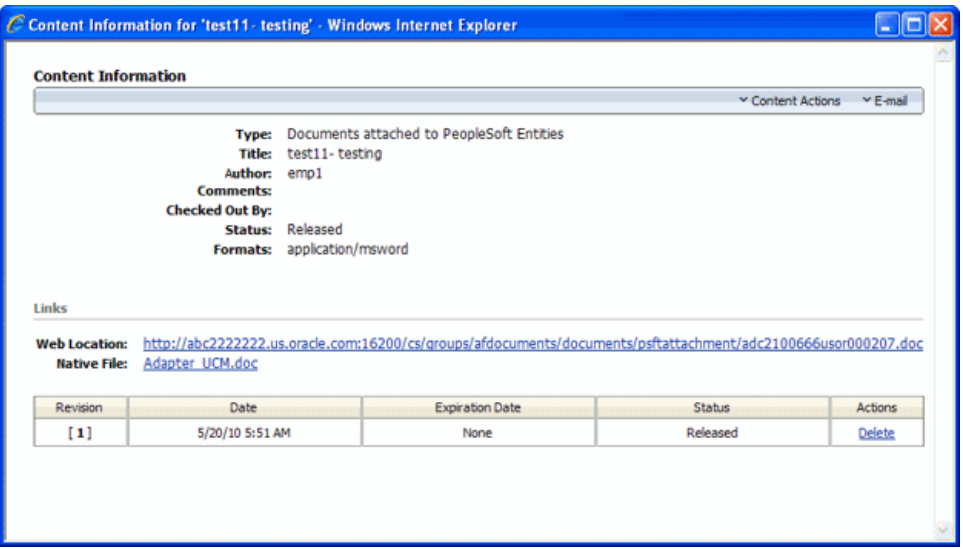

To display this screen, click the **Info** button shown below for a selected attached document in the [Managed Attachments Screen.](#page-32-2)

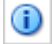

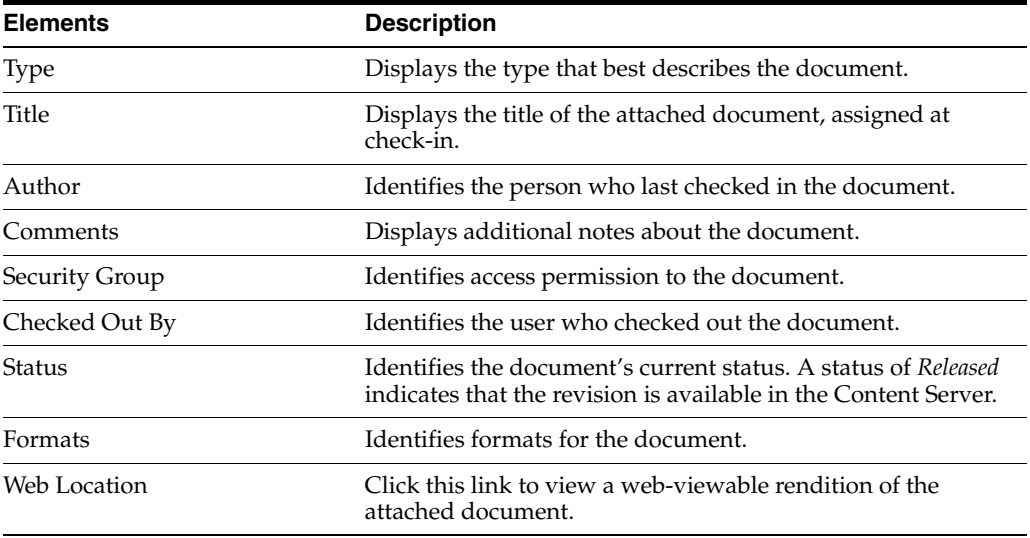

<span id="page-38-2"></span>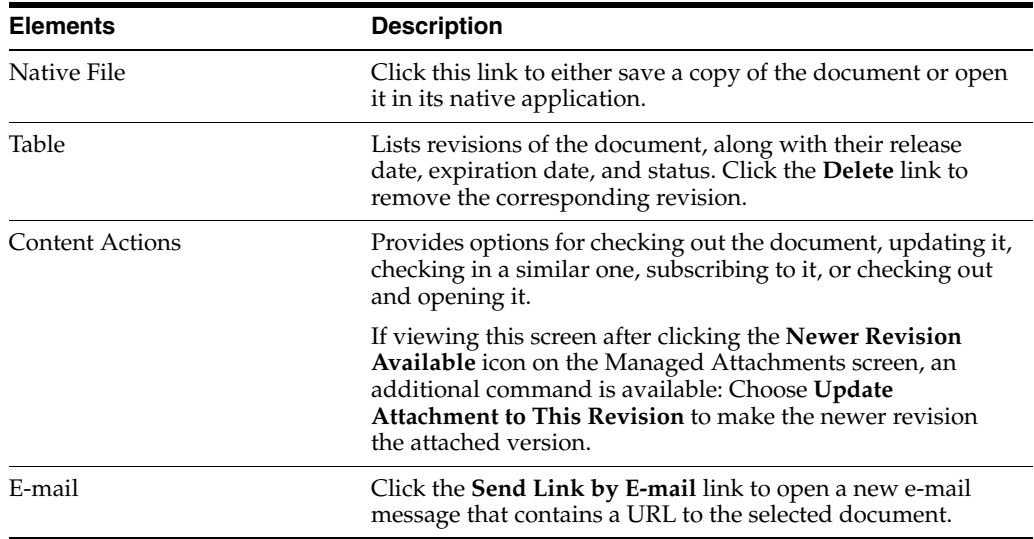

## <span id="page-38-1"></span><span id="page-38-0"></span>**3.2.5 Info Update Form**

<span id="page-38-3"></span>Use the Update Info Form to make changes to a selected document's metadata values. Users search for documents on the Content Server by their metadata values, as described in [Section 3.1.17, "Searching for Documents on the Content Server](#page-32-0)  [Repository."](#page-32-0)

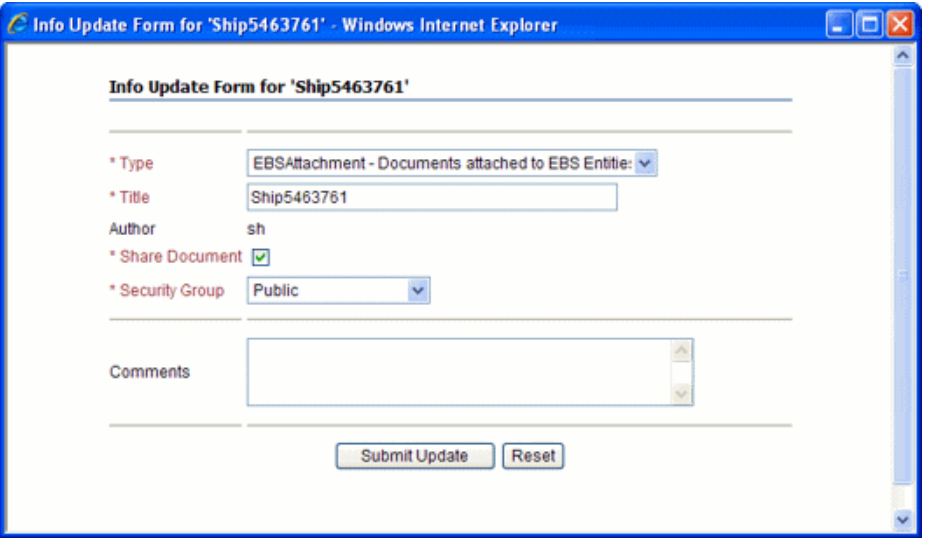

To display this form, click the **Info** icon for a selected attachment in the [Managed](#page-32-2)  [Attachments Screen,](#page-32-2) then choose **Update** from the **Content Actions** menu on the [Content Information Screen.](#page-37-0)

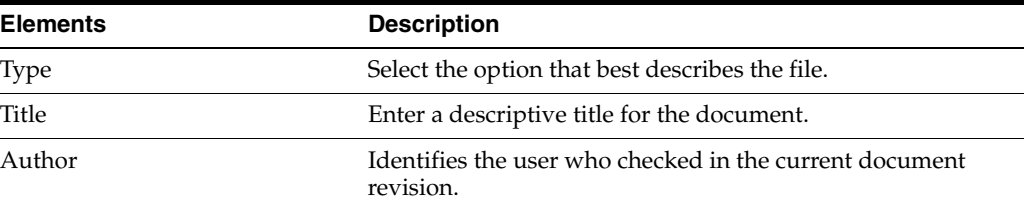

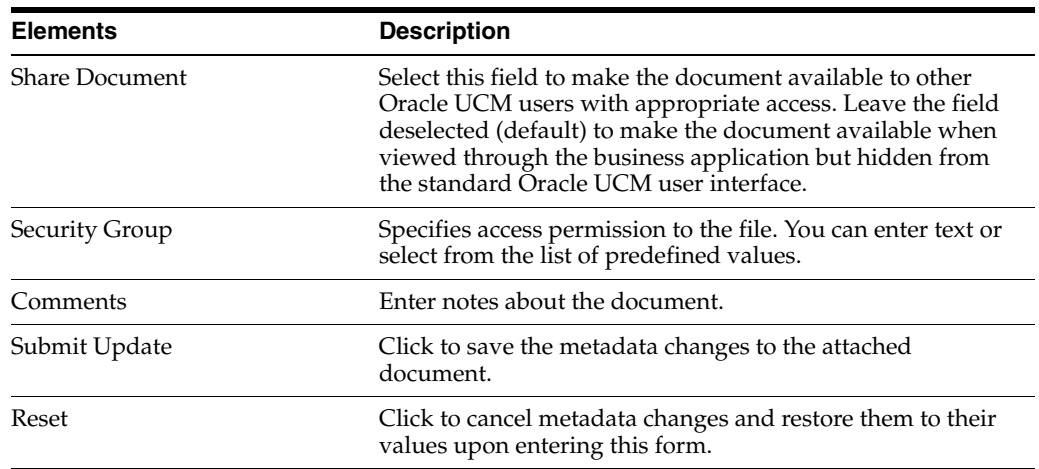

### <span id="page-39-1"></span><span id="page-39-0"></span>**3.2.6 Scan Document Screen**

Use the Scan Document screen to specify the type of document to scan or import, and then attach to the business application entity.

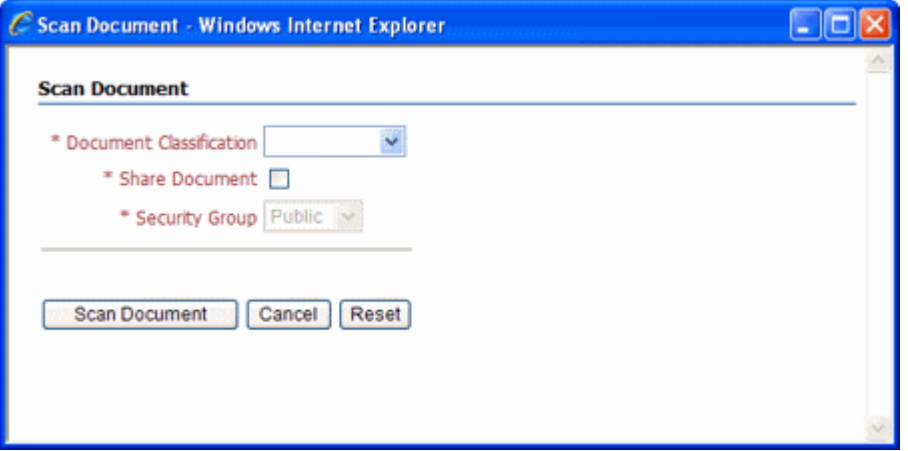

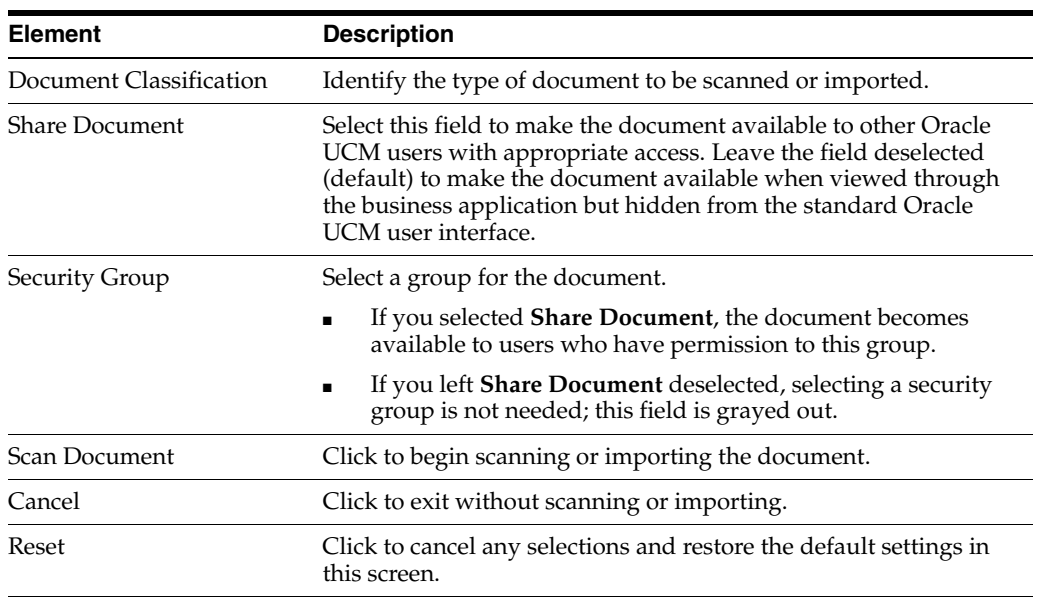

To display this screen, click the **Scan** button in the [Managed Attachments Screen.](#page-32-2)

# <span id="page-40-2"></span><span id="page-40-0"></span>**3.2.7 Expanded Search Form**

<span id="page-40-1"></span>This search screen enables you to search the Content Server for documents to attach to the selected business application record. After specifying search criteria and clicking **Search**, results are listed in the [Search Results Screen.](#page-41-0)

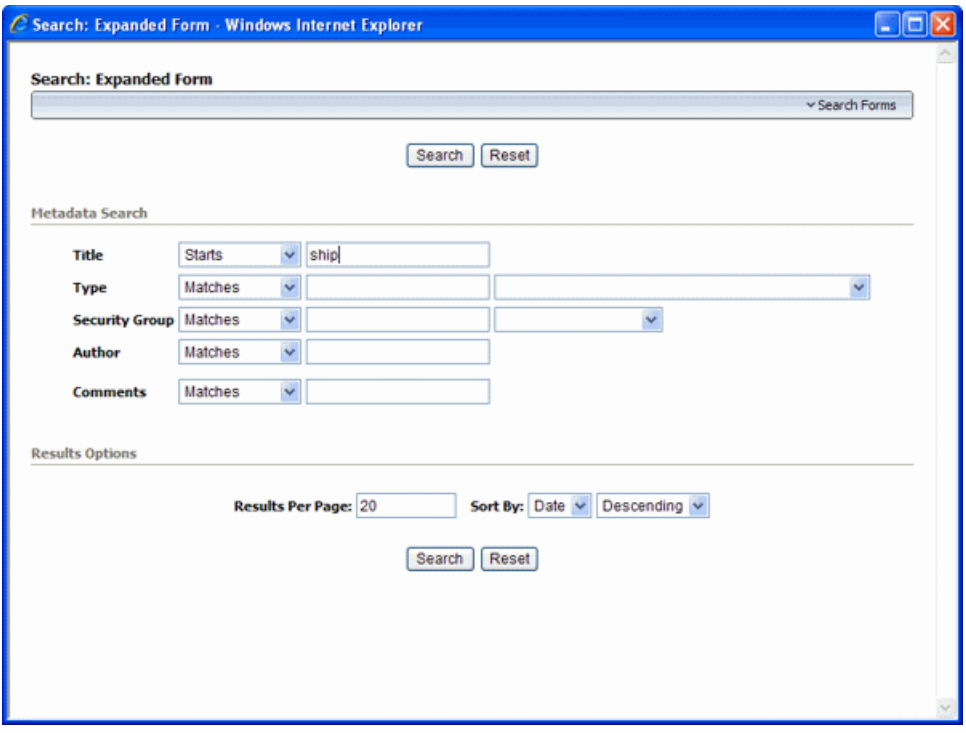

To display this form, click the **From Repository** button in the [Managed Attachments](#page-32-2)  [Screen.](#page-32-2)

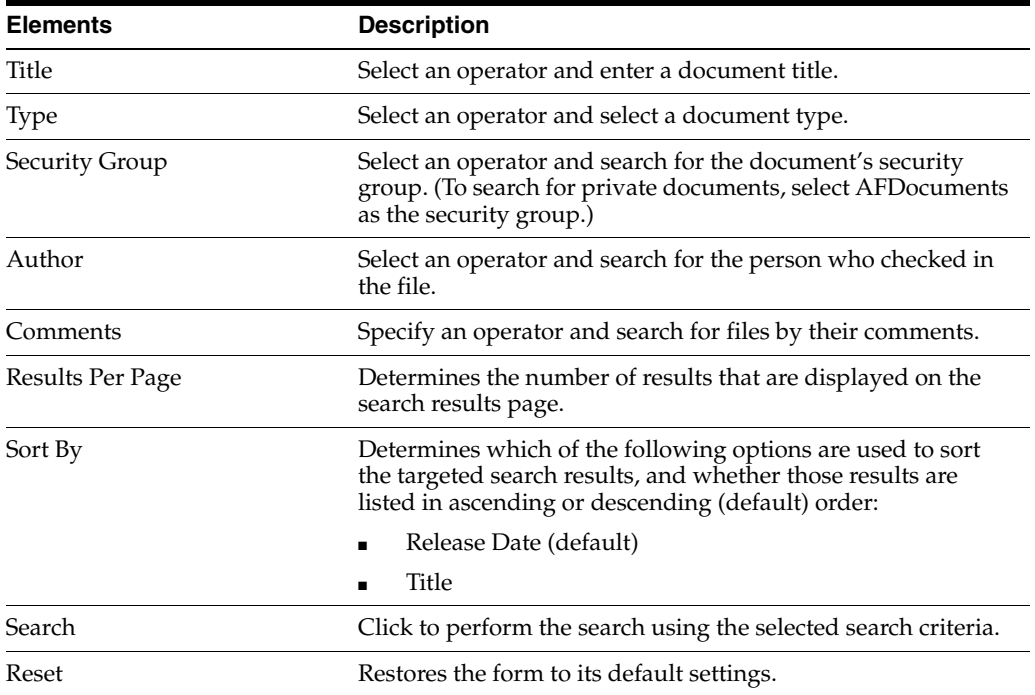

# <span id="page-41-3"></span><span id="page-41-0"></span>**3.2.8 Search Results Screen**

This screen displays the results of a Content Server repository search and enables you to attach one or more documents to the selected business application record. You can also save or restrict your search using standard Oracle UCM query actions.

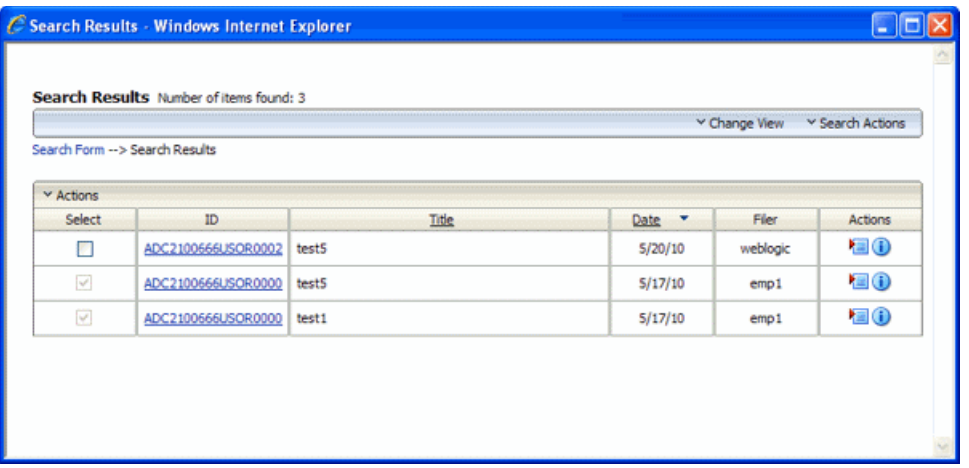

<span id="page-41-2"></span>To display this screen, click the **From Repository** button in the [Managed Attachments](#page-32-2)  [Screen,](#page-32-2) specify a search in the [Expanded Search Form](#page-40-0), and click **Search**.

<span id="page-41-1"></span>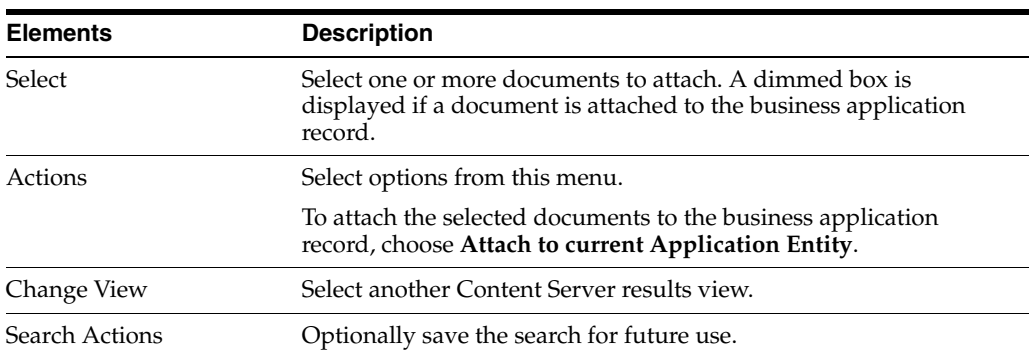

# **Index**

### <span id="page-42-0"></span>**A**

[acquiring tasks, 2-3](#page-12-2) [action commands, 1-2,](#page-7-2) [2-5](#page-14-2) [adding comments, 2-6](#page-15-3) [advanced Oracle I/PM viewer, 2-5](#page-14-3) [annotations, 1-1](#page-6-3) [assigning security group, 3-5,](#page-26-2) [3-6,](#page-27-2) [3-14](#page-35-1) [Attach to Current Application Entity](#page-41-1)  command, 3-20 [attached images, 1-1,](#page-6-4) [1-2](#page-7-3) [attaching documents, 3-5,](#page-26-3) [3-9](#page-30-4) attachments [displaying document information, 3-5](#page-26-4) [solution, 1-1](#page-6-5) [auto task mode, 2-3,](#page-12-3) [2-8](#page-17-1) AutoVue [user guide, 3-4](#page-25-2) [using, 3-4,](#page-25-3) [3-13](#page-34-0)

## **B**

[basic Oracle I/PM viewer, 2-5](#page-14-3)

## **C**

[changing column order in task list, 2-4](#page-13-5) [checked out by icons, 3-6](#page-27-3) [checking in documents, 3-5](#page-26-3) [check-out, 3-6](#page-27-3) [undoing, 3-6](#page-27-3) [columns, 2-4](#page-13-6) [configuring for display, 3-4](#page-25-4) [hiding in task list, 2-4](#page-13-6) [reordering in task list, 2-4](#page-13-5) [comments, 2-5,](#page-14-2) [2-9](#page-18-1) [adding, 2-6](#page-15-3) [viewing, 2-6](#page-15-3) [completing tasks, 1-2](#page-7-4) [Configure Fields for Display screen, 3-15](#page-36-1) [Content Check In Form, 3-14](#page-35-2) [Content Information screen, 3-16](#page-37-1) Content Server *[See](#page-26-5)* Oracle UCM

#### **D**

[deleting documents, 3-10](#page-31-3) [detaching documents, 3-9](#page-30-5) [detaching task list, 2-4,](#page-13-7) [2-8](#page-17-2) [displaying columns in task list, 2-4](#page-13-6) [document classification, 3-6](#page-27-4) [documents, 2-5](#page-14-4) [assigning security group, 3-6](#page-27-2) [attaching, 3-5](#page-26-3) [checking in, 3-5](#page-26-3) [checking out, 3-6](#page-27-3) [deleting, 3-10](#page-31-3) [detaching, 3-9](#page-30-5) [editing, 3-9](#page-30-6) [indexing, 3-8](#page-29-0) [revisions, 3-10](#page-31-4) [scanning, 3-6](#page-27-4) [searching for, 3-9,](#page-30-4) [3-11,](#page-32-3) [3-19](#page-40-1) [security group, 3-5,](#page-26-2) [3-14](#page-35-1) [sending, 3-8](#page-29-0) [shared versus private, 3-5,](#page-26-2) [3-6,](#page-27-2) [3-14](#page-35-3) [updating metadata, 3-10](#page-31-5)

# **E**

E-Business Suite *[See](#page-6-6)* Oracle E-Business Suite [entering comments, 2-6](#page-15-3) [entries, keying, 1-1](#page-6-7) [Expanded Search Form, 3-19](#page-40-2)

### **F**

[fields, configuring for display, 3-4](#page-25-4) [From Repository button, 3-20](#page-41-2)

#### **G**

[groups, 2-6](#page-15-4)

#### **H**

[hiding columns in task list, 2-4](#page-13-6)

#### **I**

[images, 1-1](#page-6-4) [attached, 1-2](#page-7-3) [keying entries from, 1-2](#page-7-5) [viewing, 2-5](#page-14-4) imaging solution [described, 1-1](#page-6-8) [logging in, 2-2](#page-11-1) [starting, 2-1,](#page-10-4) [2-2](#page-11-2) [importing documents, 3-6](#page-27-4) [indexing documents, 3-8](#page-29-0) [Info Update Form, 3-17](#page-38-1) I/PM *[See](#page-14-5)* Oracle I/PM

## **K**

[keying entries from images, 1-1,](#page-6-7) [1-2](#page-7-5)

#### **L**

[logging in, 2-2](#page-11-1) [logging in to Oracle I/PM, 2-5](#page-14-4)

#### **M**

[Managed Attachments screen, 3-11,](#page-32-4) [3-12](#page-33-0) [metadata, updating, 3-10](#page-31-5)

#### **N**

[newer revision, 3-10](#page-31-4) [Newer Revision Available icon, 3-13,](#page-34-1) [3-17](#page-38-2)

### **O**

[opening documents, 3-9](#page-30-6) [Oracle Distributed Document Capture, using, 3-6](#page-27-4) [Oracle E-Business Suite, 2-1](#page-10-4) [displaying attachments, 3-2](#page-23-1) [Oracle I/PM viewer, 1-1,](#page-6-3) [2-5,](#page-14-4) [2-9](#page-18-2) [basic or advanced, 2-5](#page-14-6) [Oracle I/PM, logging in, 2-5](#page-14-4) [Oracle PeopleSoft, 2-2](#page-11-2) [displaying attachments, 3-3](#page-24-2) [Oracle UCM, 3-5](#page-26-6) [Content Server repository, 3-9](#page-30-4)

#### **P**

[page controls, 3-12](#page-33-1) PeopleSoft *[See](#page-6-9)* Oracle PeopleSoft [private documents, 3-5,](#page-26-2) [3-6,](#page-27-4) [3-14](#page-35-3) [profiles, 1-2,](#page-7-6) [2-2,](#page-11-3) [2-3,](#page-12-4) [2-8](#page-17-3)

### **R**

[redaction, 1-1](#page-6-3) [releasing tasks, 2-3,](#page-12-2) [2-4,](#page-13-8) [2-8](#page-17-4) [repository, 3-9](#page-30-4)

#### **Index-2**

[resizing columns in task list, 2-4](#page-13-5) [revision number, 3-10](#page-31-4)

#### **S**

[saving documents, 3-9](#page-30-6) [Scan Document screen, 3-18](#page-39-1) [scanning, 3-6](#page-27-4) [Search Results screen, 3-20](#page-41-3) searching [criteria, 2-10](#page-19-1) [for documents, 3-9,](#page-30-4) [3-11,](#page-32-3) [3-19](#page-40-1) [for users or groups, 2-6](#page-15-5) [security group, assigning, 3-5,](#page-26-2) [3-6,](#page-27-2) [3-14](#page-35-1) [Select Item screen, 2-10](#page-19-2) [Select User/Group screen, 2-9](#page-18-3) selecting [groups, 2-6](#page-15-4) [items, 2-6](#page-15-6) [users, 2-6](#page-15-4) [sending documents, 3-8](#page-29-0) [shared documents, 3-5,](#page-26-2) [3-6,](#page-27-4) [3-14](#page-35-3) [starting the imaging solution, 2-1,](#page-10-4) [2-2](#page-11-2) [summary values, 2-5,](#page-14-2) [2-9](#page-18-4)

#### **T**

[task actions, 1-2,](#page-7-2) [2-5](#page-14-2) task list [customizing, 2-4](#page-13-9) [detaching, 2-4](#page-13-7) [displaying, 2-3](#page-12-2) [Task List screen, 2-7](#page-16-2) [Task Viewer screen, 2-8](#page-17-5) [tasks, 1-1](#page-6-10) [releasing, 2-4](#page-13-8) [selecting, 2-3](#page-12-2) [selecting automatically, 2-3](#page-12-3) [viewing, 2-3](#page-12-2)

#### **U**

**UCM** *[See](#page-6-11)* Oracle UCM [undoing check-out, 3-6](#page-27-3) [Update Attachment to This Revision command, 3-17](#page-38-3) [updating attachments to revisions, 3-10](#page-31-4) [users, 2-6](#page-15-4)

#### **V**

[view task, 2-8](#page-17-6) [viewer, 1-1](#page-6-3) viewing [comments, 2-6](#page-15-3) [document images, 2-5](#page-14-4)

#### **W**

[wildcard search characters, 2-6](#page-15-7) [workflow tasks, 1-1](#page-6-10)

# **Z**

[Zoom icon, 2-2](#page-11-4) [Zoom menu, 2-2,](#page-11-5) [3-2](#page-23-1)